#### **AdvoCam VideoKit-404**

## **Раздел 1 Инструкция по установке**

#### **1.1 Требования к установке**

#### **1.1.1 Аппаратные средства**

Видеокарта должна поддерживать аппаратное масштабирование (такое как ATI, TNT2 и PRO, ATI9800

или выше, два канала, память более 128 Мб).

Примечание: нужны хорошие конфигурации памяти, графики и процессора, если планируется

осуществлять многоканальное видеонаблюдение.

Сетевая карта: 100/1000 Мб/с.

#### **1.1.2 Программное обеспечение**

CMS может работать под Vista, WinXP, Win2000, Win2003 и Win2007, но не под Windows 98.

Просьба закрыть все антивирусные программы и брандмауэры перед установкой программного

обеспечения.

#### **1.2 Пошаговая установка**

### **1.2.1 Найти "General\_CMS\_V3.1.0.3.T.20150512 " на CD и запустить**

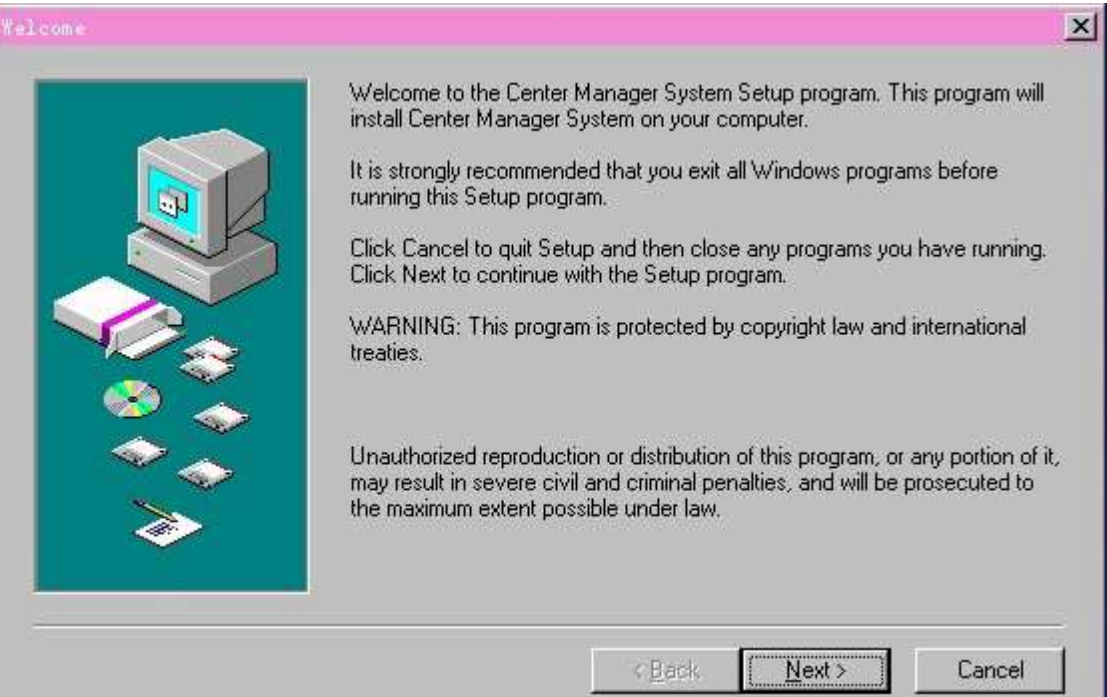

#### **1.2.2 Нажмите "Next"**

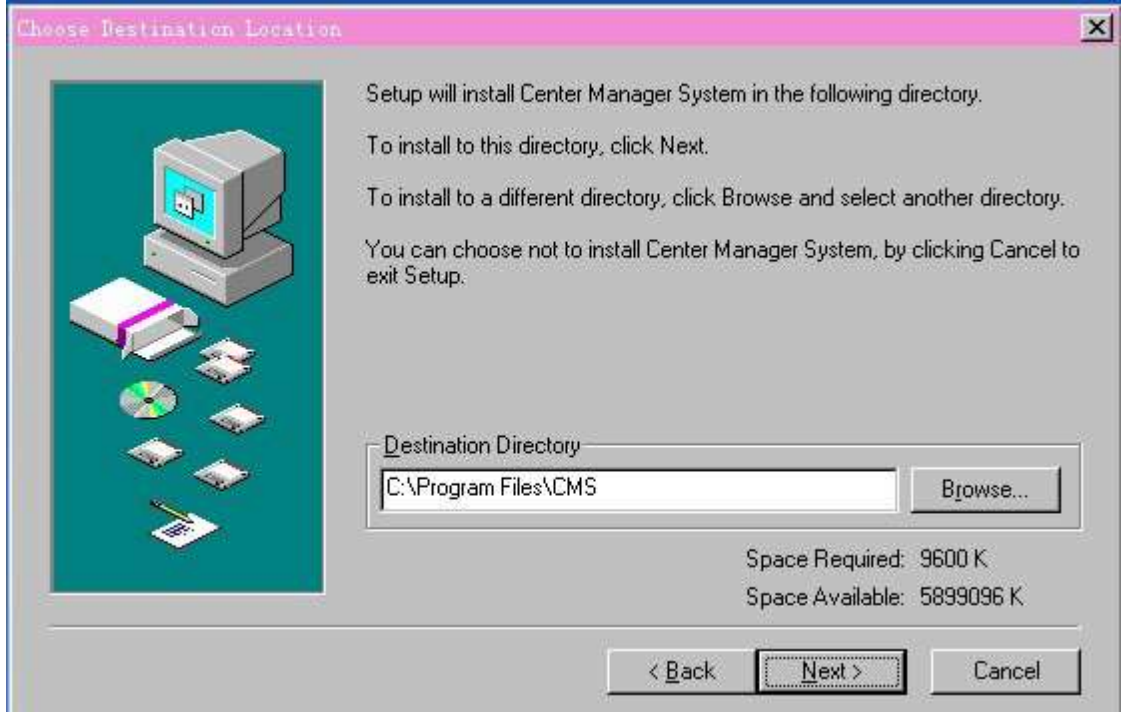

**1.2.3 Нажмите "Browser", чтобы выбрать директорию для установки (по умолчанию - "C:\Program Files"), после нажмите "Next"**

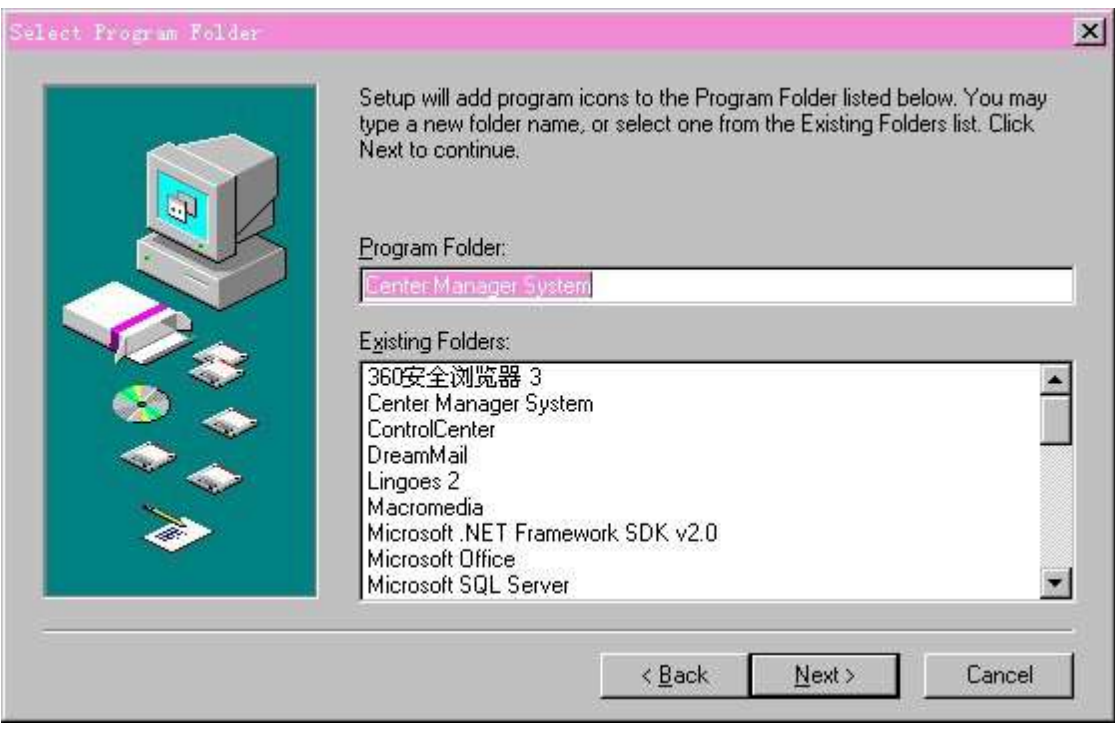

**1.2.4 Нажмите "Next" для начала установки, после установки программы нажмите "Close"**

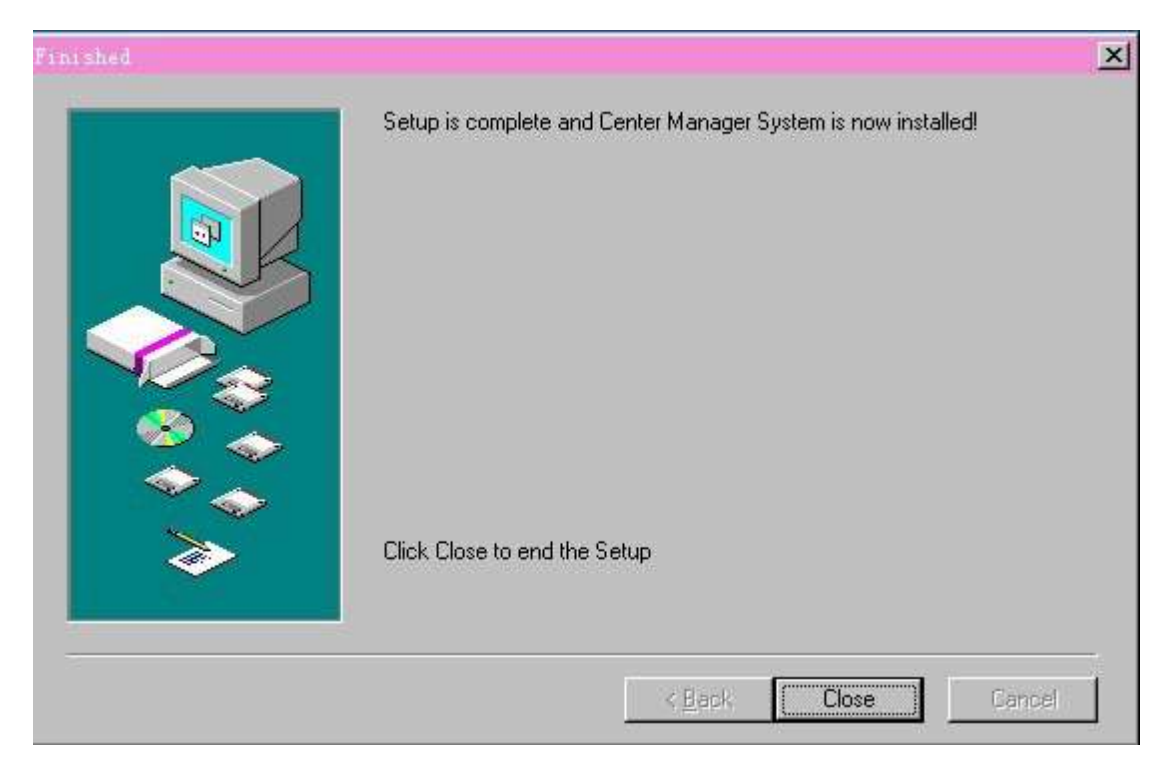

**1.2.5 После нажмите "Finish", чтобы завершить установку. На рабочем столе появится иконка программы:**

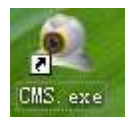

#### **2.1 CMS Функции главного меню**

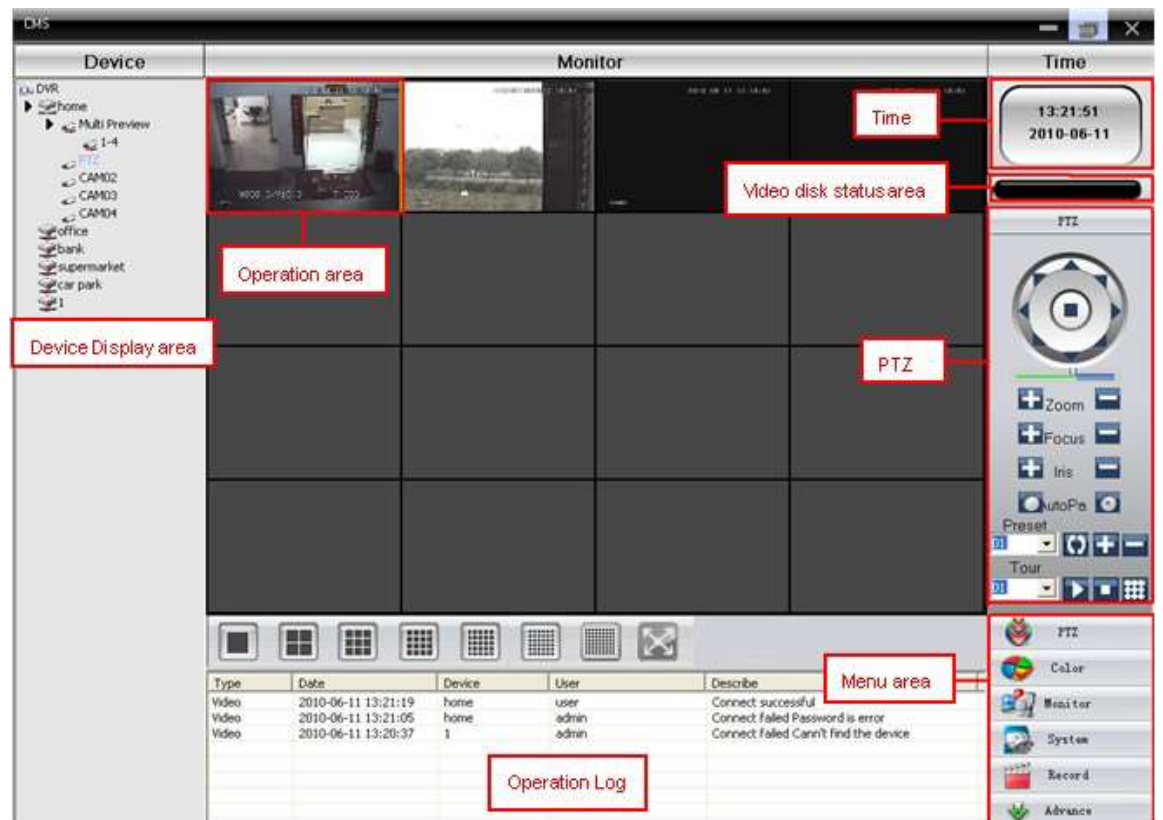

**2.1.1 Область отображения устройств**

**В этой области Вы можете выбрать подключенные устройства или группу каналов, чтобы посмотреть**

**живое видео или изменить настройки.**

**2.1.2 Операционная область**

**В этой области Вы можете просмотреть живое видео или установить нужные параметры.**

- **2.1.3 Время**
- **2.1.4 Область отображения статуса видеодиска**

**Показывает оставшееся свободное место на диске.**

- **2.1.5 PTZ**
- **2.1.6 Журнал операций**

**Показывает информацию о действиях и статусах.**

**2.1.7 Область меню**

**Пользователи могут установить одиночное меню или подменю в этой области, выбрать нужные меню**

**для операции с системой видеонаблюдения.**

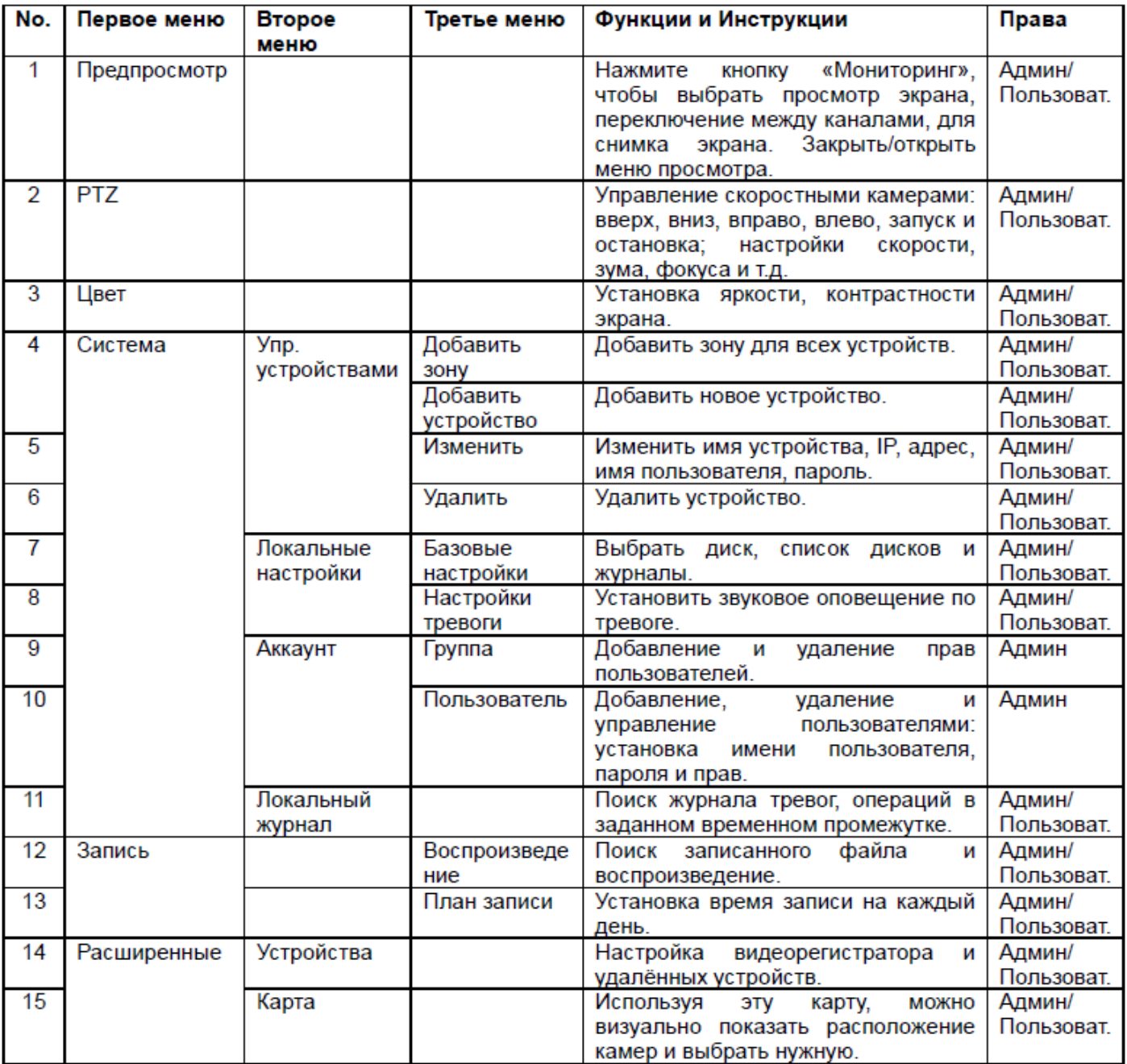

# **Раздел 3 Мониторинг**

В меню нажмите «Мониторинг», чтобы включить просмотр экрана.

Функции мониторинга: просмотр, PTZ и настройки видео.

#### **3.1 Просмотр**

## **Таблица 2 Функции просмотра**

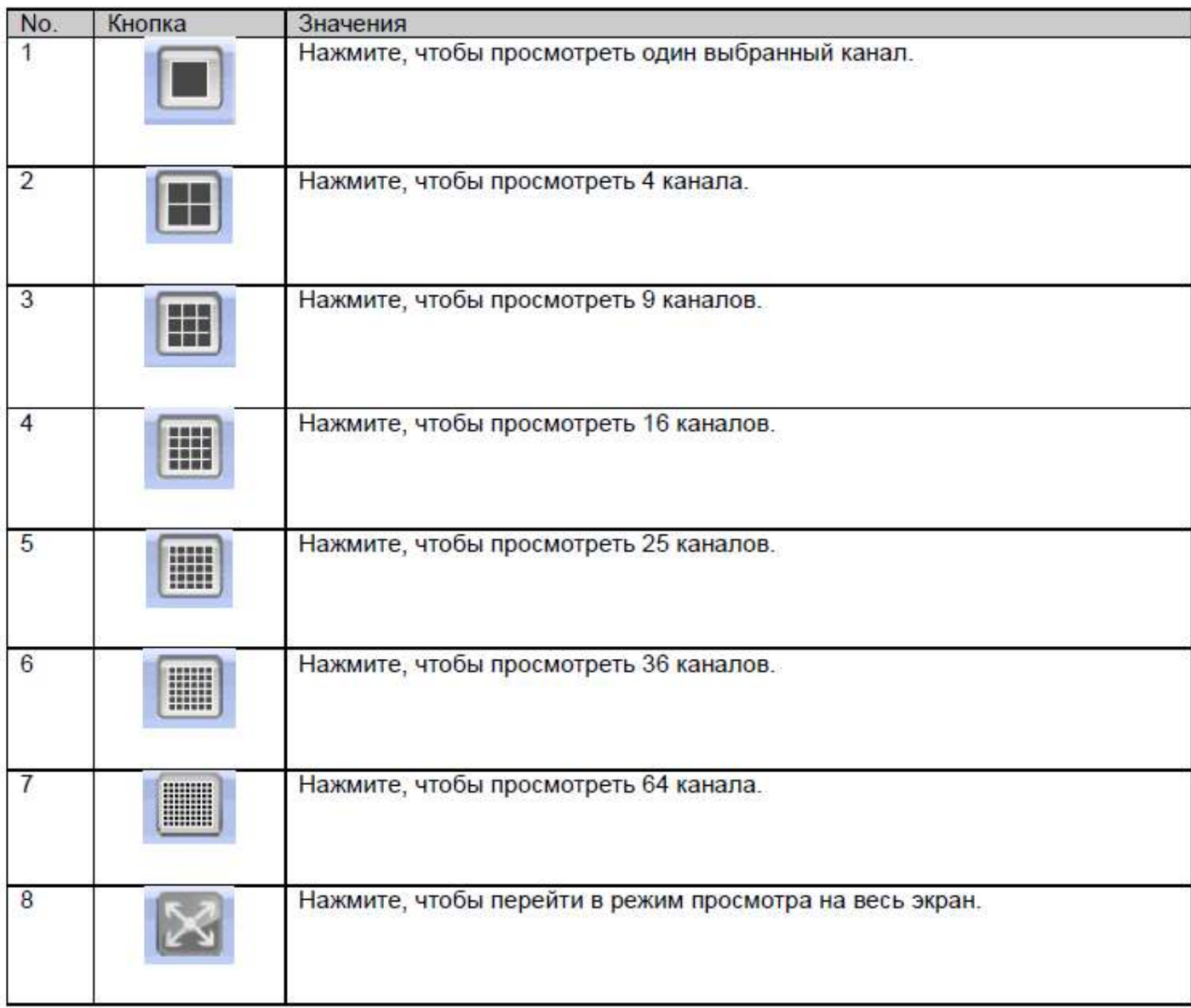

#### **3.2 Меню правого клика**

**Правой кнопкой мыши пользователь может вызвать следующее меню:**

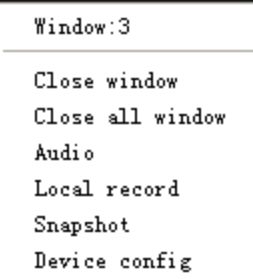

Закрыть окно: закрыть текущее окно.

Закрыть все окна: закрыть все текущие окна.

Аудио: нажмите, чтобы услышать звук по всем выбранным каналам.

Локальная запись: нажмите для записи текущего канала и сохранения записи на диске.

Снимок: захват изображений с текущего канала и сохранение на диске.

Настройка устройства: нажмите и войдите в меню настройки устройства.

#### **3.3 PTZ-контроль**

Когда скоростные камеры подключены к видеорегистратору (если он поддерживает управление такими камерами), пользователь может управлять ими из этого меню. Если пользователь включит функцию патрулирования, скоростная камера начнет движение

согласно настройкам.

**Функции:**

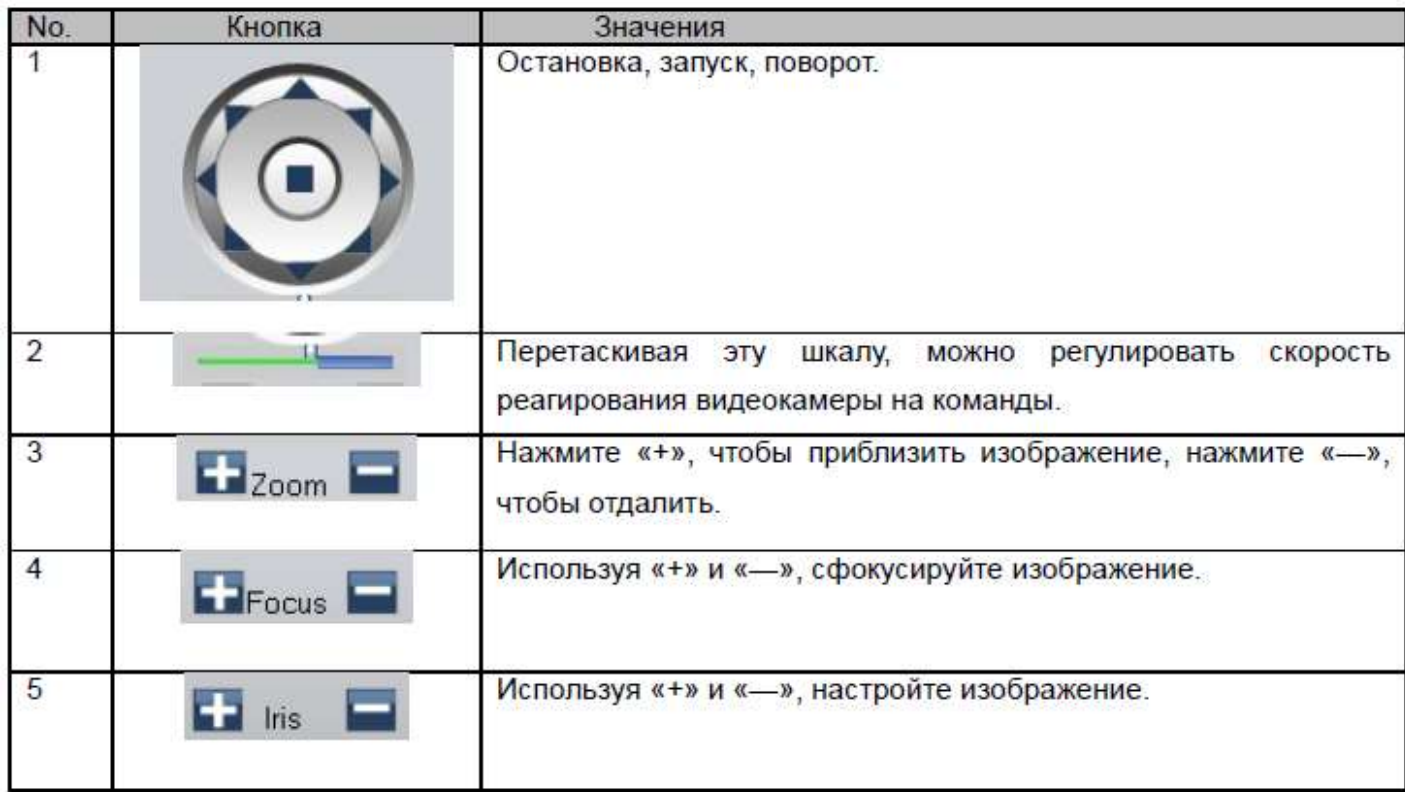

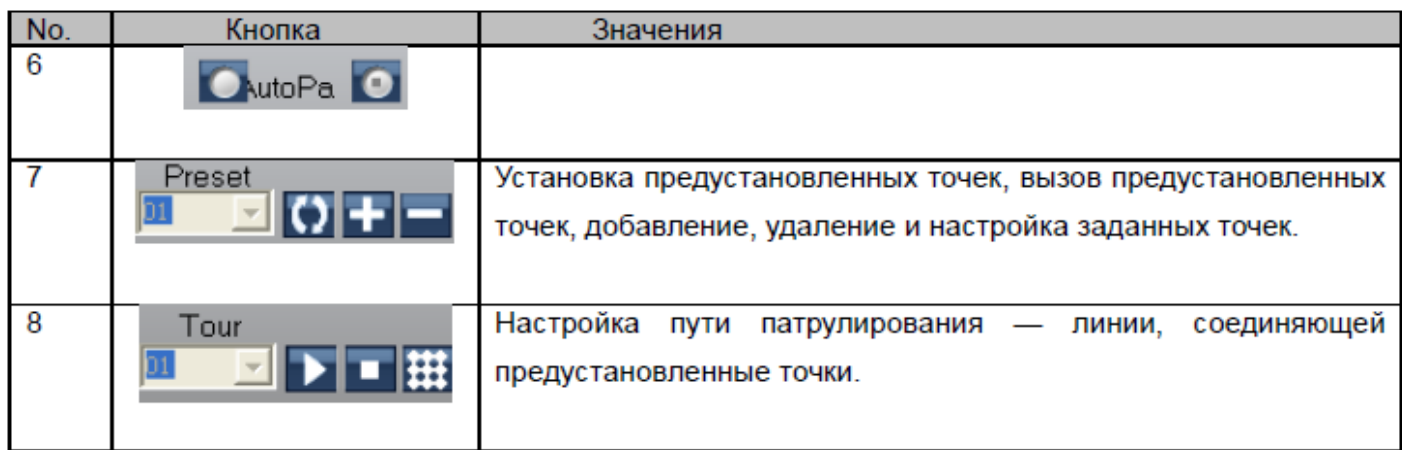

## **3.4 Цвет**

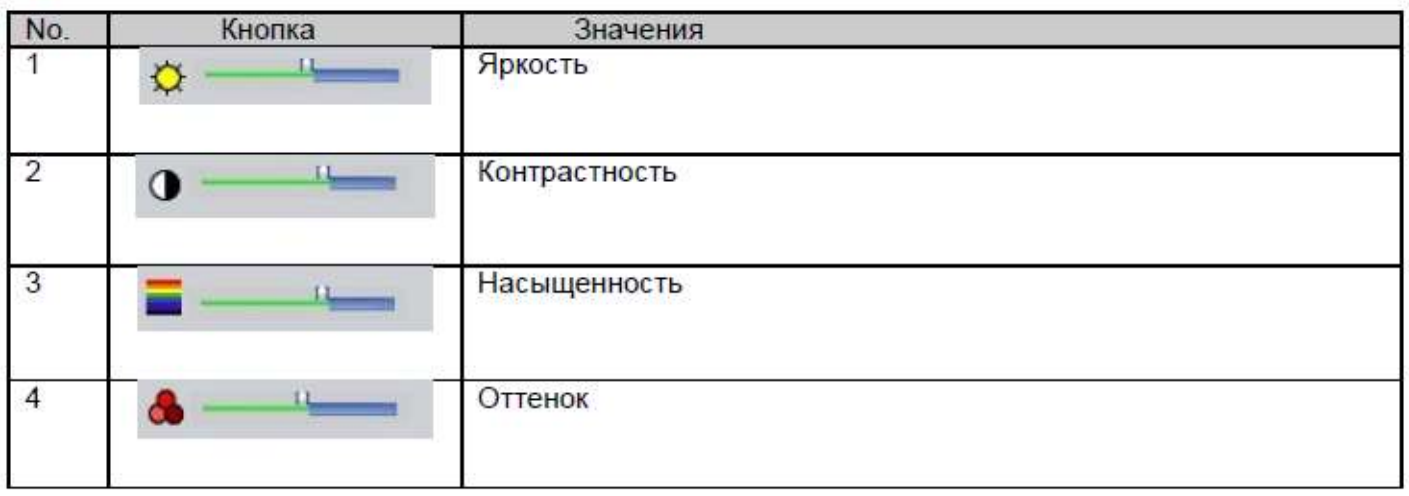

Примечание: Нажмите , <u>Default и</u> чтобы вернуть настройки по умолчанию.

## **Раздел 4 Система**

## 4.1 Управление устройством

- 
- 4.1.1 Нажмите **Видимите и простол**, чтобы добавить зону:

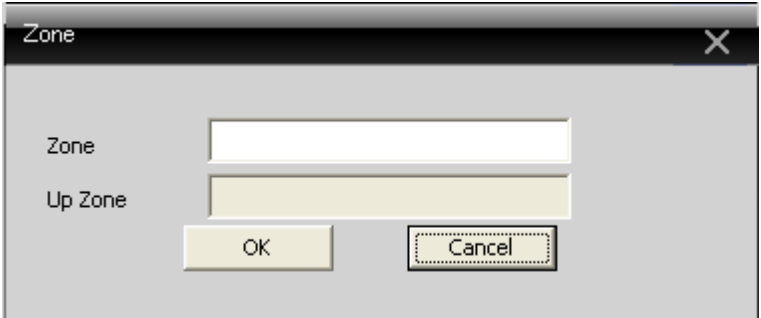

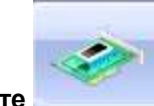

## **4.1.2 Нажмите , чтобы добавить устройство:**

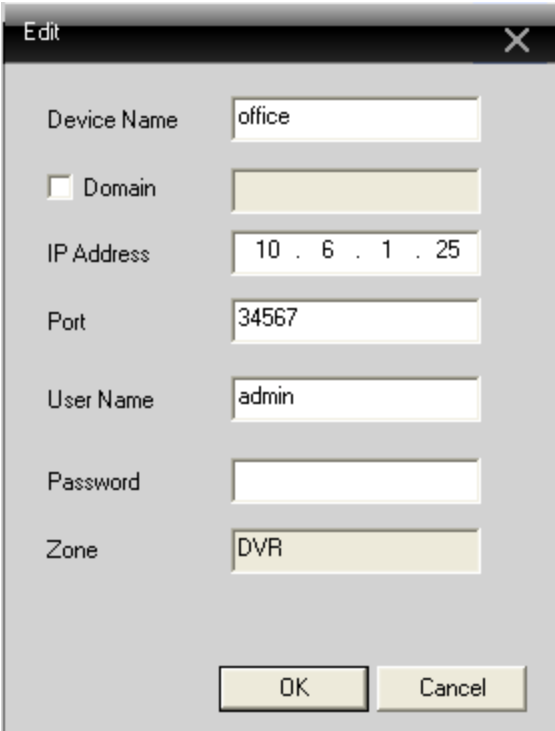

#### Имя устройства: Имя устройства

Домен: Имя домена вида xxxx.3322.org; xxxx.dyndns.org; xxxx.oray.org etc...

IP-адрес: IP-адрес

Порт: TCP-порт

Имя пользователя: Имя пользователя

Пароль: Пароль

Нажмите «Ок» после того, как введете все параметры.

Устройство появится в списке. Нужное устройство для настройки выбирается двойным кликом:

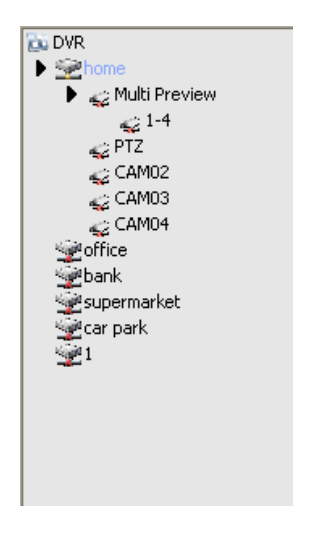

Примечание: Выбирайте только одно доменное имя и IP-адрес.

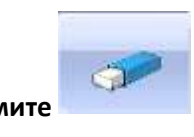

#### **4.1.3 Нажмите , чтобы изменить устройство:**

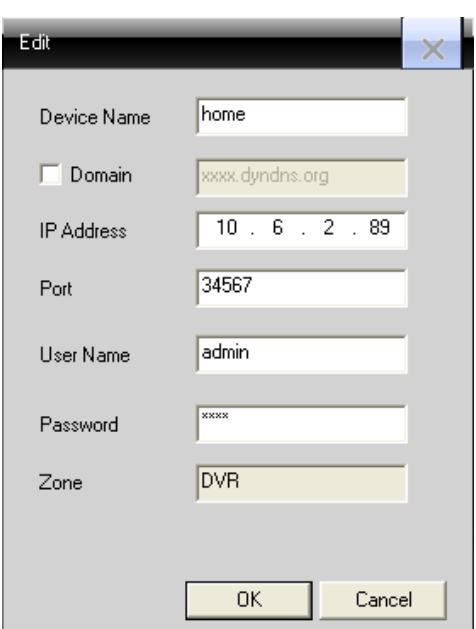

После завершения всех изменений нажмите «Ок».

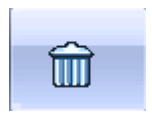

Выберите устройство, которое хотите удалить, затем нажмите:

Примечание: Убедитесь, что устройство отключено, прежде чем удалять.

#### **4.2 Локальные устройства**

#### **4.2.1 Основные настройки**

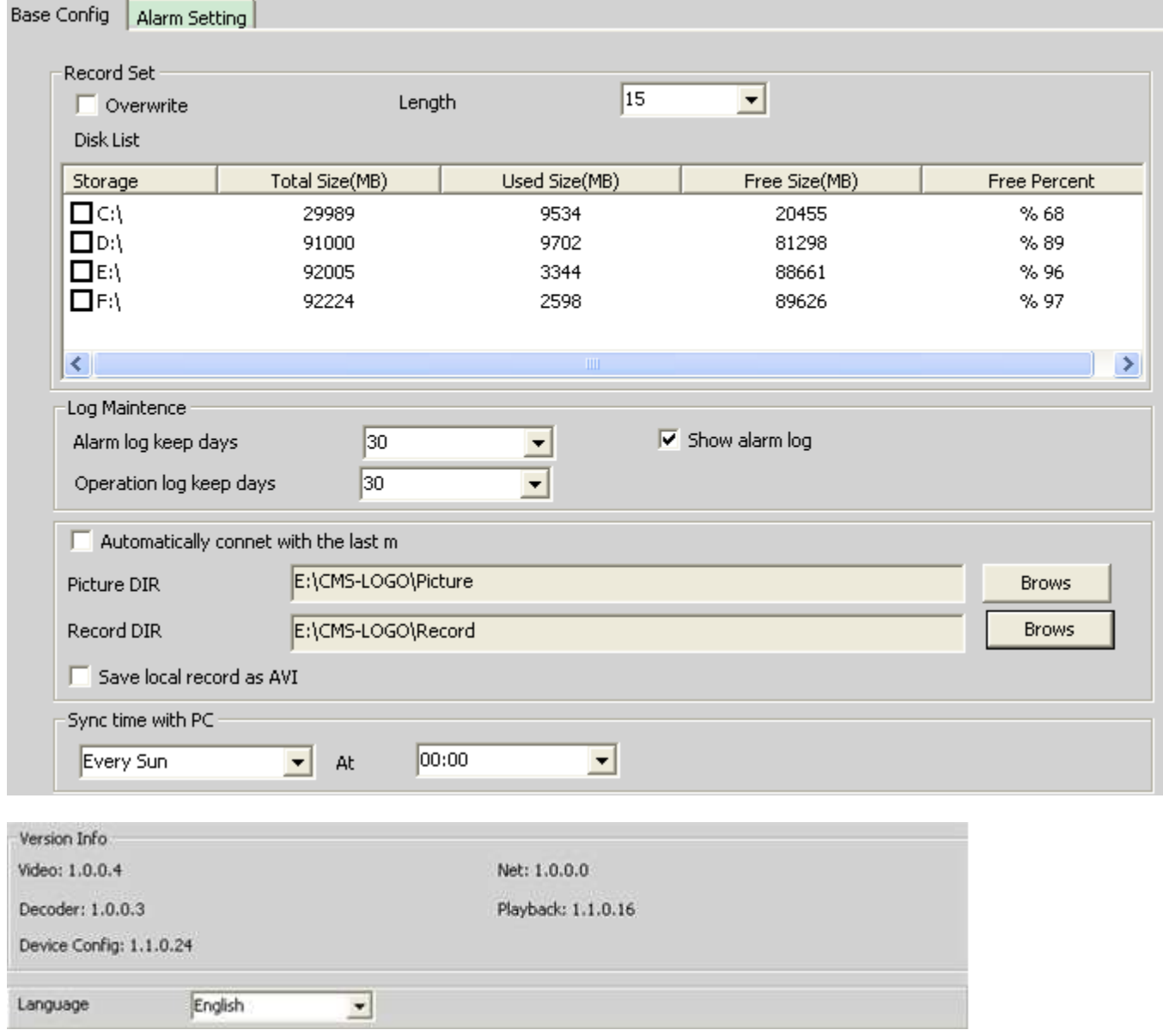

Перезапись: Нажмите, чтобы включить перезапись старых записей, когда диск переполнится.

Длинна: Продолжительность одного файла.

Список дисков: C,D,E,F

Журнал техобслуживания: Журнал тревог и операций по дням.

Директория изображений: Директория для хранения скриншотов.

Директория записей: Директория для хранения видеозаписей.

Синхронизация времени с ПК: Синхронизация времени устройства с временем, установленным на ПК.

Информация о версии: Информация о версии программного обеспечения.

Язык: Выбрать язык для CMS.

#### **4.2.2 Настройка тревоги**

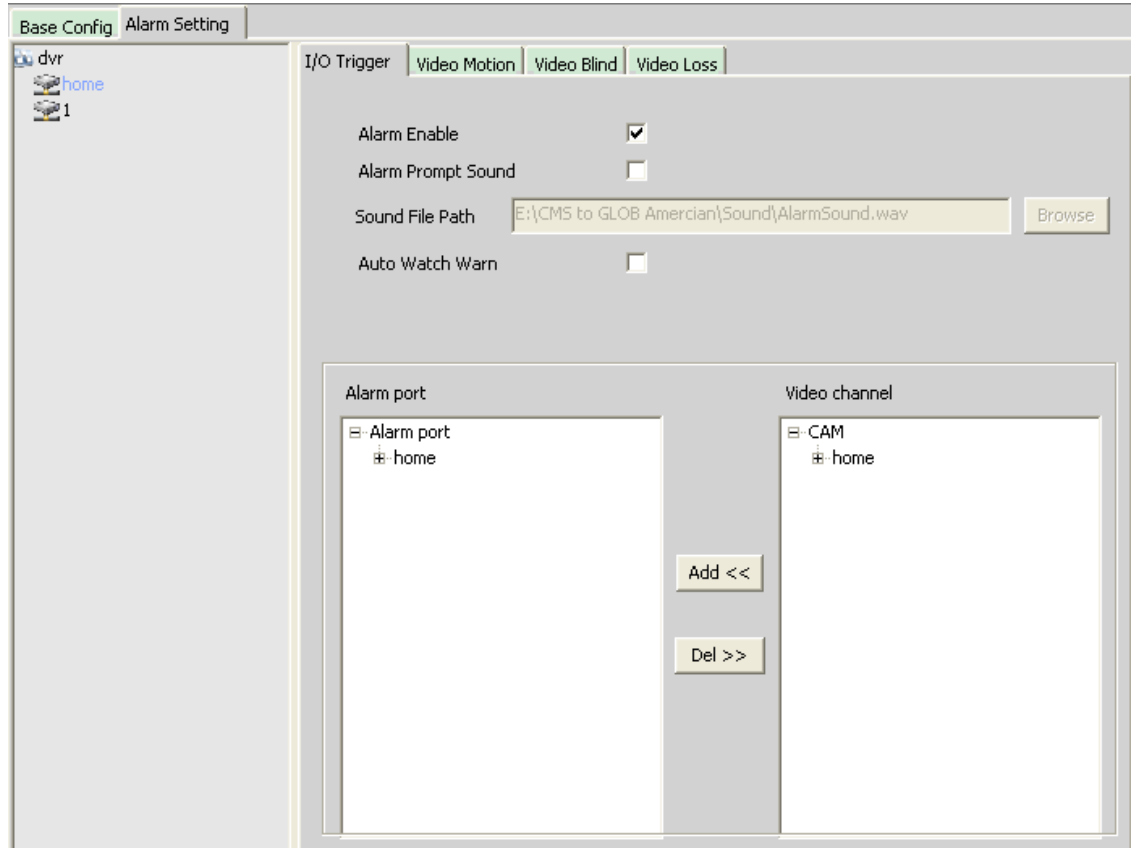

Список устройств: Выбрать 1 устройство для настройки тревоги.

Вкл. тревоги: Поставить флажок, чтобы активировать тревожные функции.

Пользовательский звук тревоги: Выбрать звук тревоги по своему вкусу.

Путь к звуковому файлу: Найти и выбрать файл с пользовательским звуком тревоги.

Автопросмотр по тревоге: Поставить флажок и добавить каналы, которые будут активированы при

срабатывании тревоги.

Примечание: Сначала нужно выбрать тип тревоги.

I/O Trigger Video Motion | Video Blind | Video Loss |

## **4.3 Удалённая настройка**

Сначала выберите устройство, после установите нужные настройки:

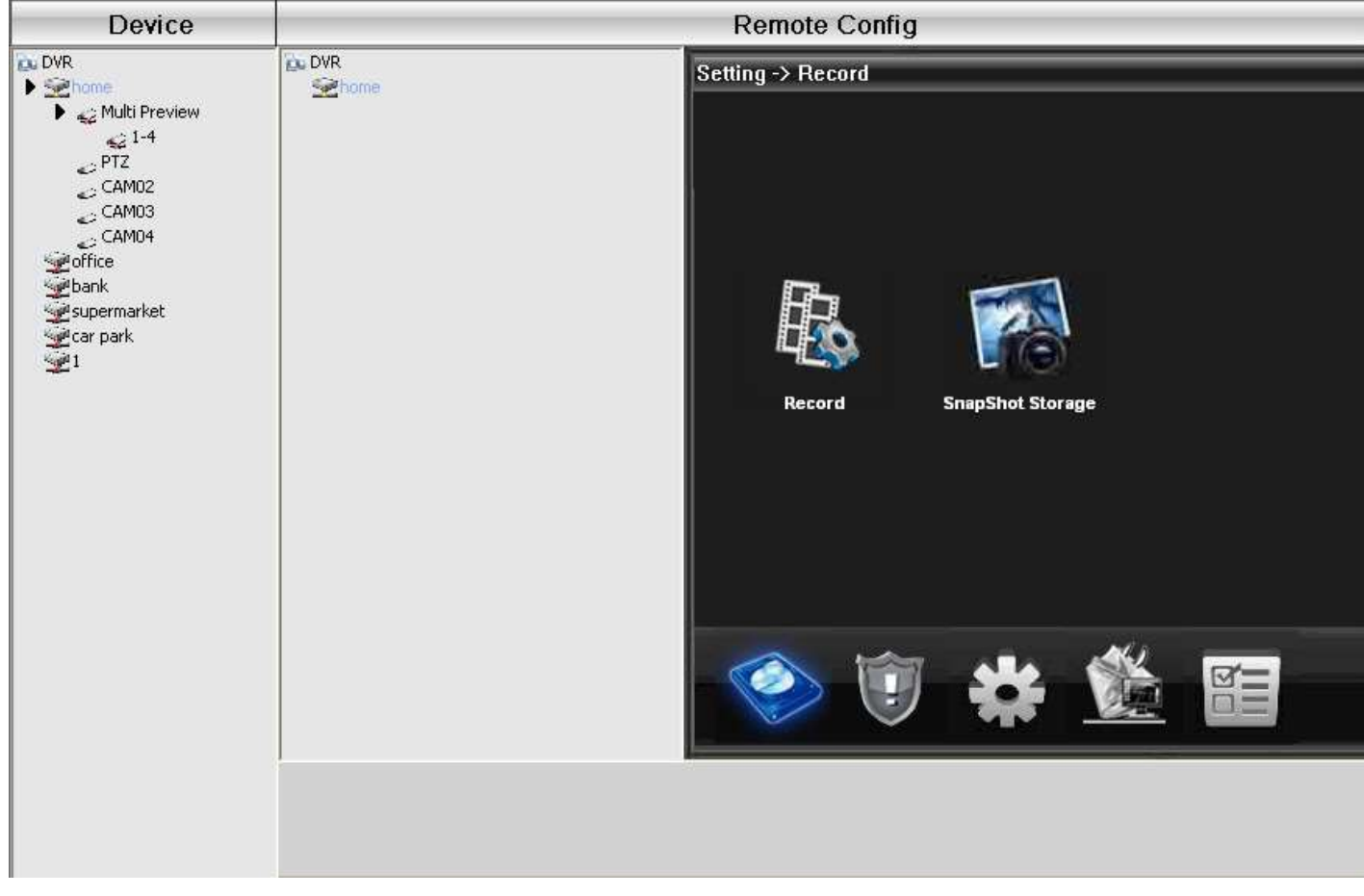

#### **4.3.1 Запись:**

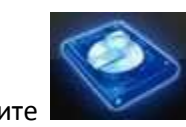

Нажмите ,чтобы войти в интерфейс записи.

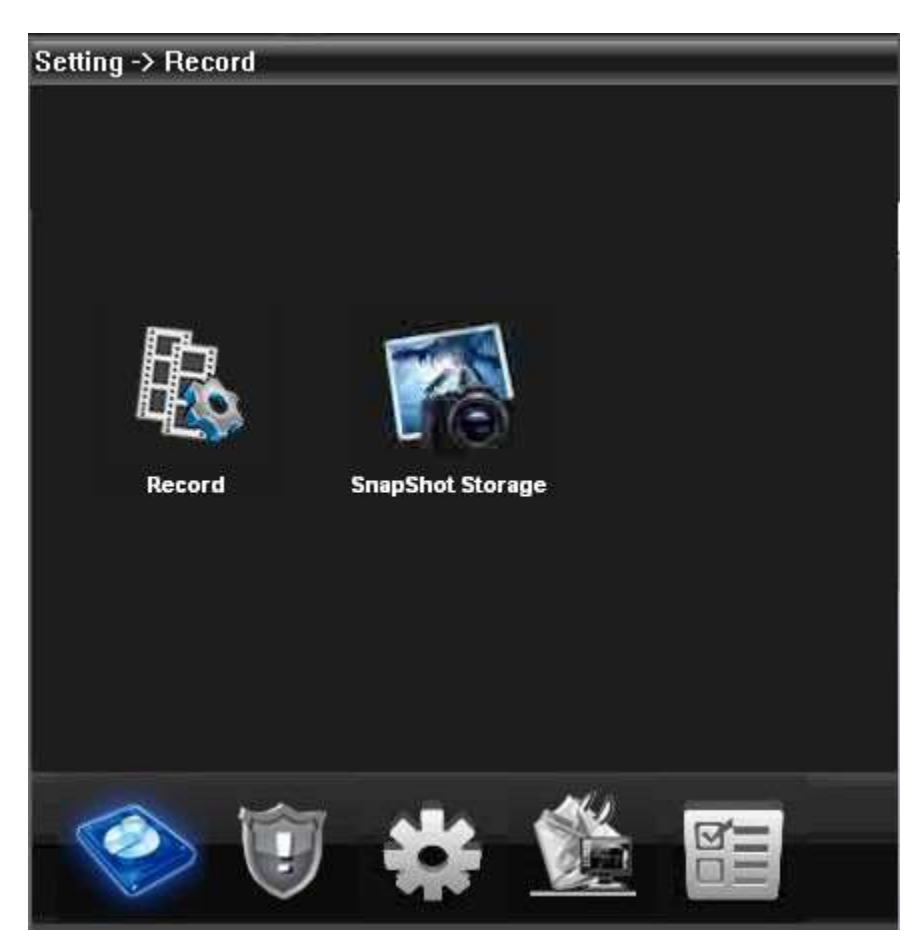

Установите длину записи, период, тип и т. д.:

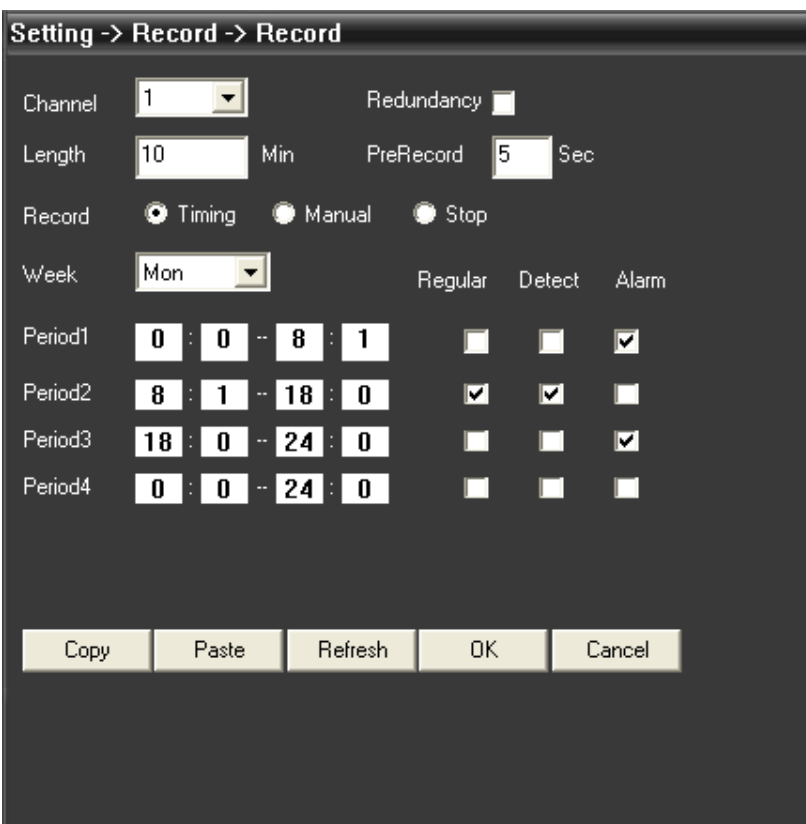

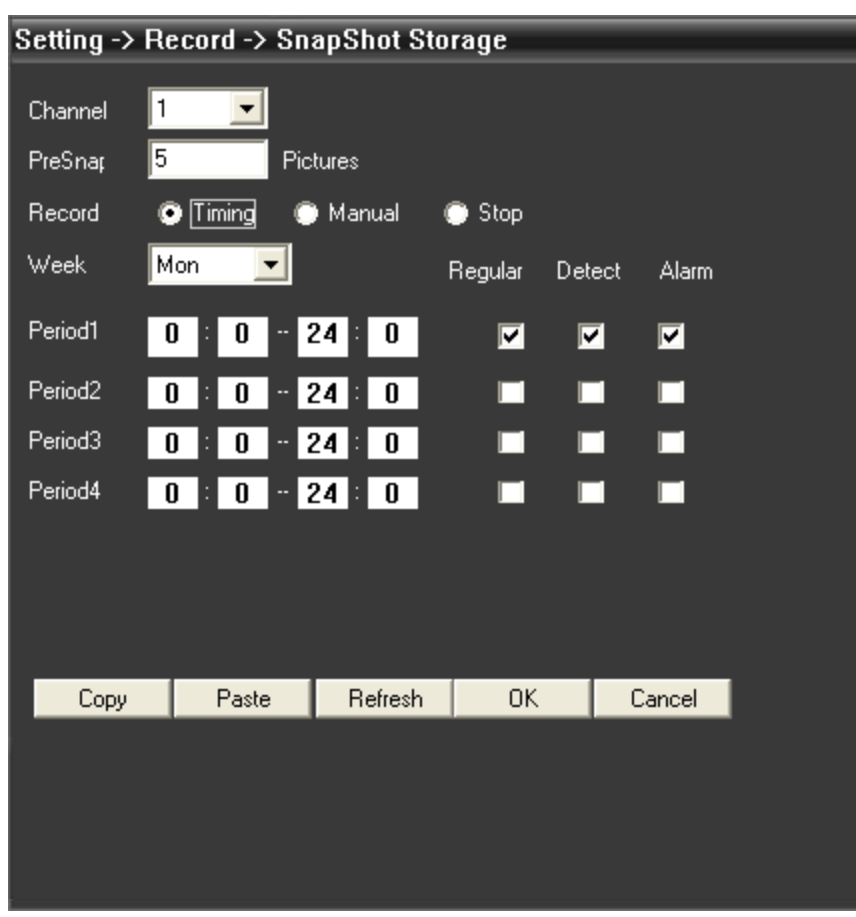

Хранилище скриншотов: Установите тип скринштов, период:

#### 4.3.2 Тревога:

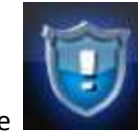

Нажмите ,чтобы войти в настройки тревоги.

Настройки тревоги: по движению, прикрытию видео, потери видео, по срабатыванию датчиков:

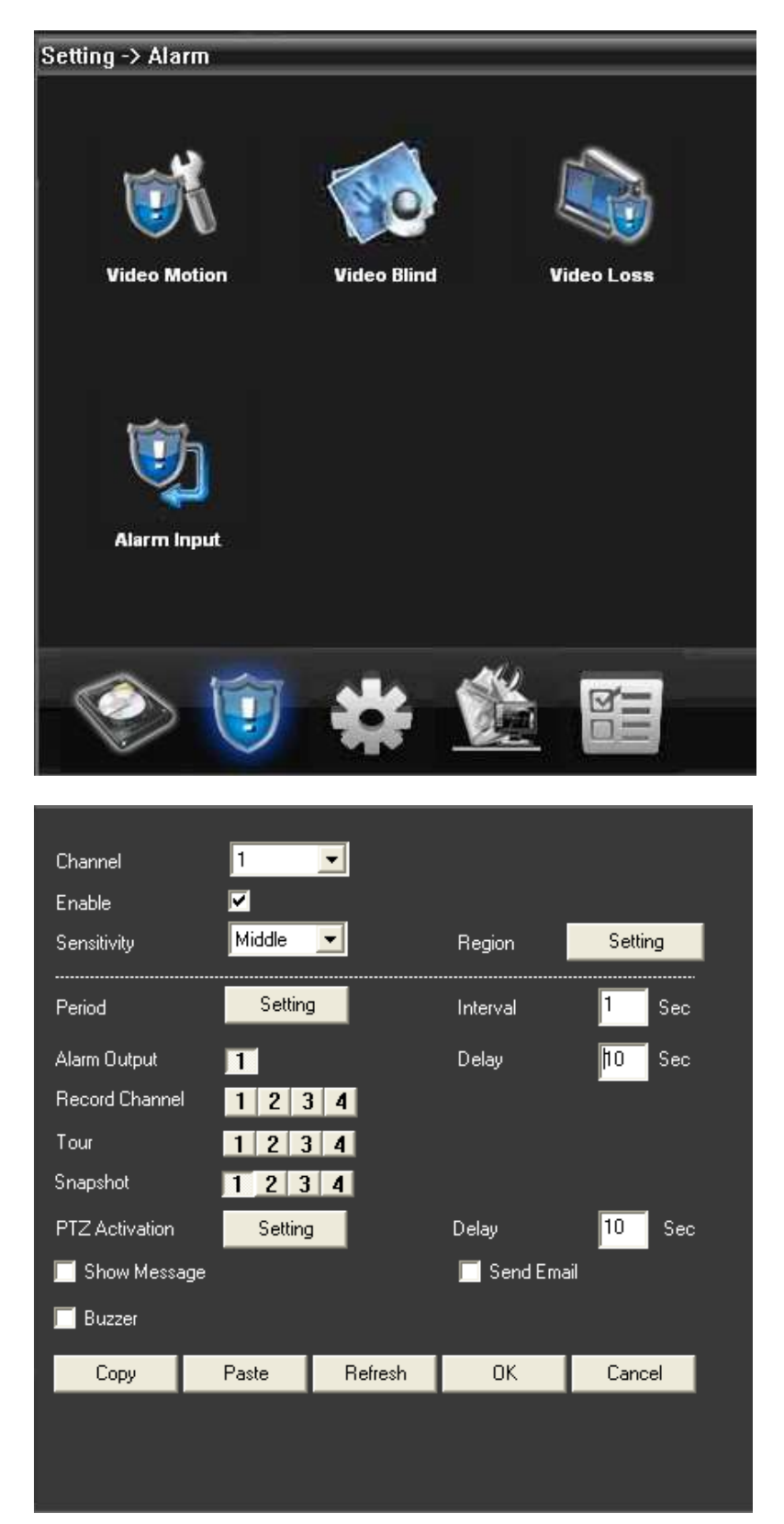

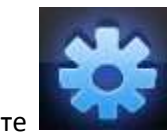

Нажмите ,чтобы войти в подменю настроек системы:

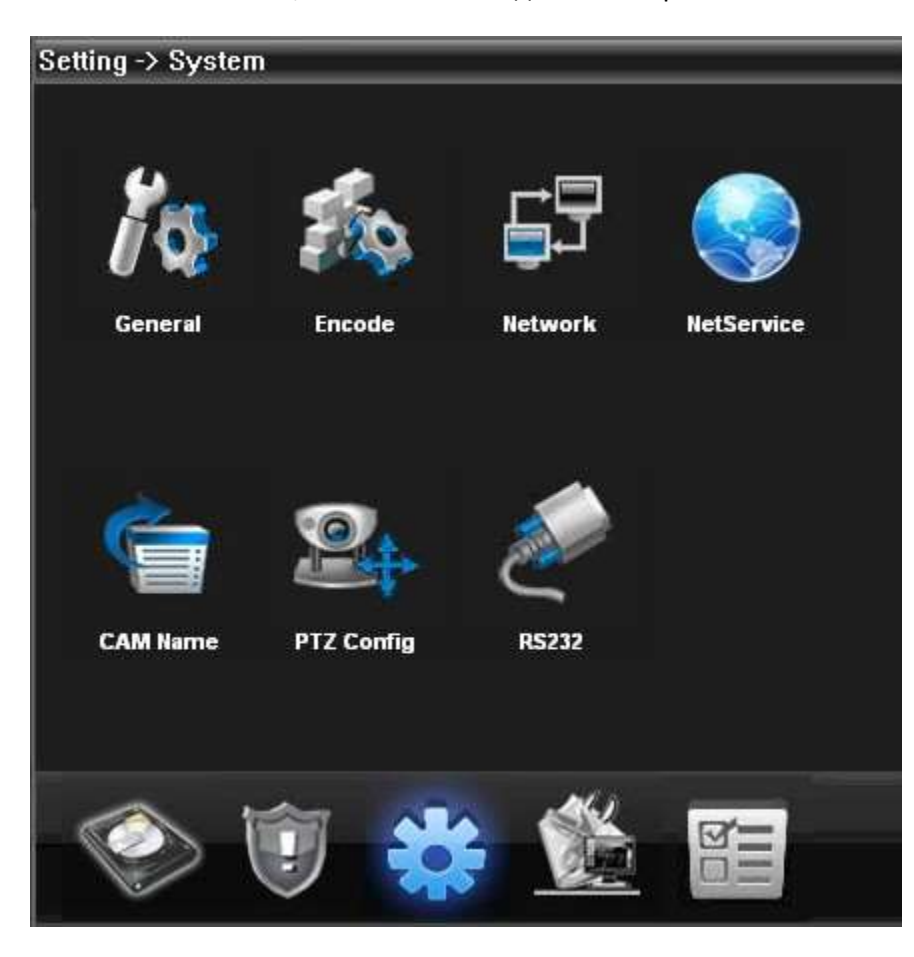

Общие: Установка системного времени, языка, видеостандартов, номера видеорегистратора и

прочего:

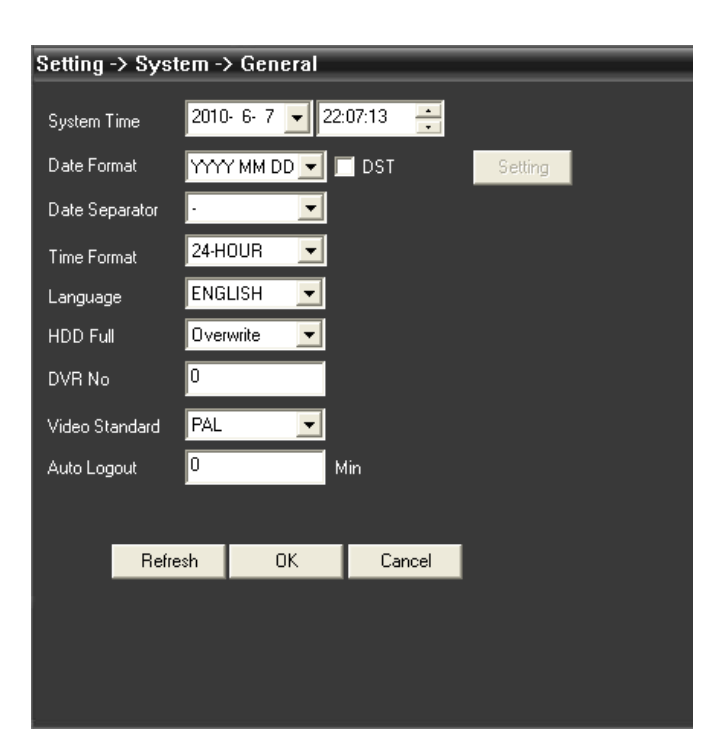

Кодировка: Настройка разрешения, FPS, качества видео и т. д.:

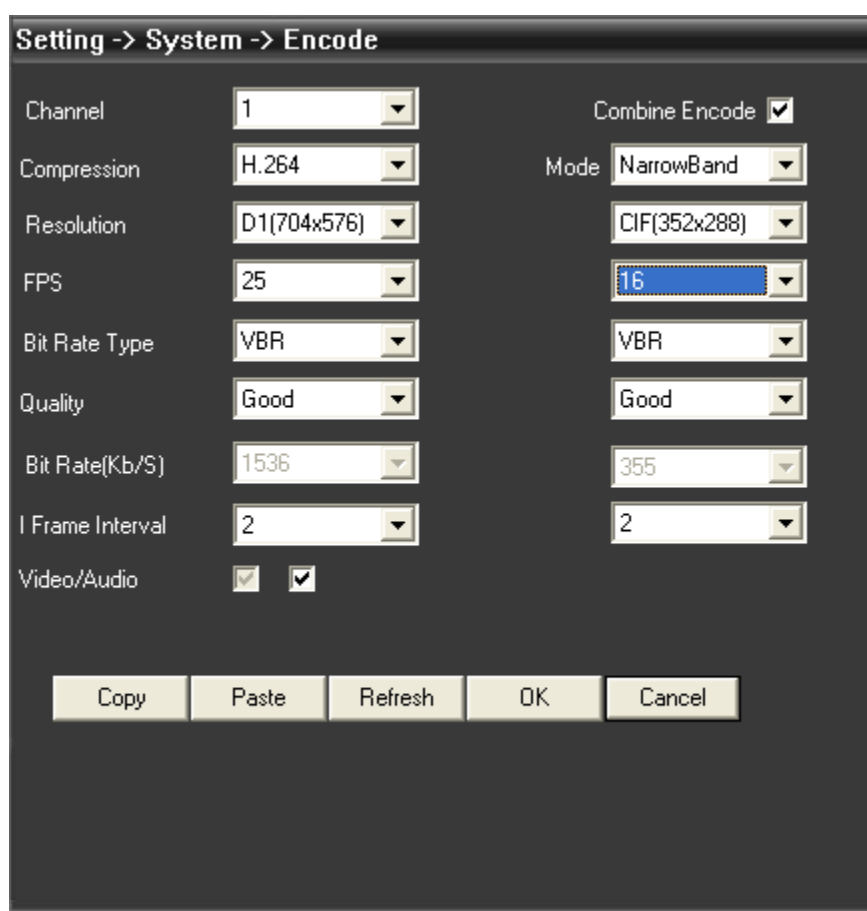

Сеть: Установка IP, порта, DNS, настройка удалённого просмотра:

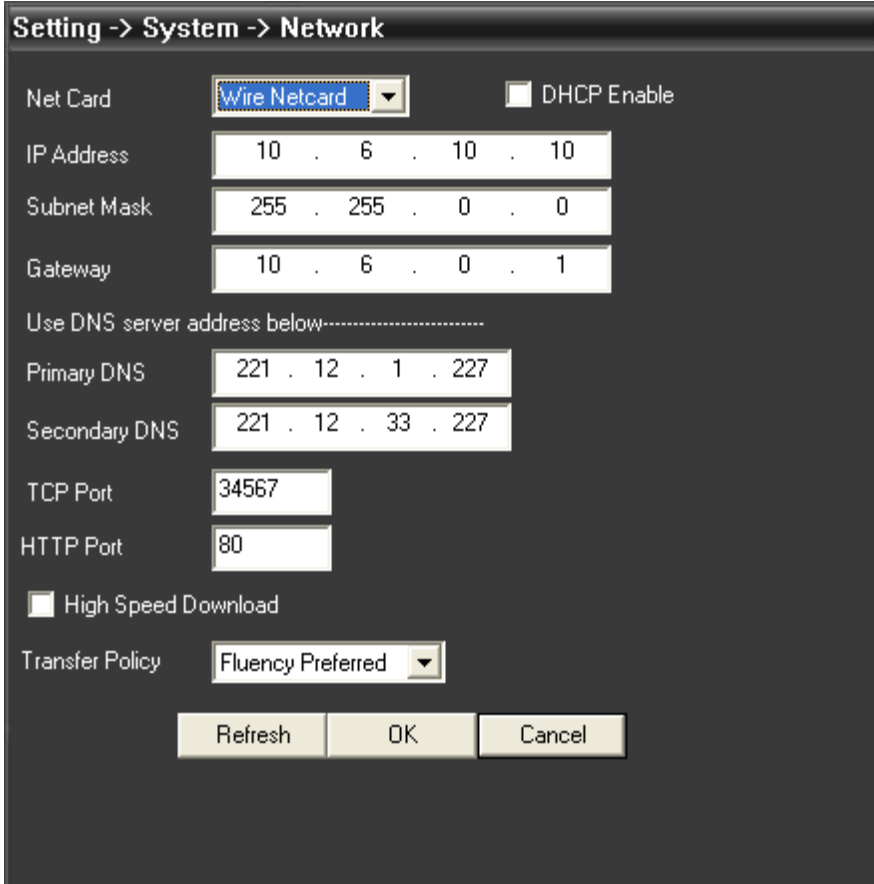

Сетевые службы: Установка IP-фильтрации, DDNS, E-mail и т. д.:

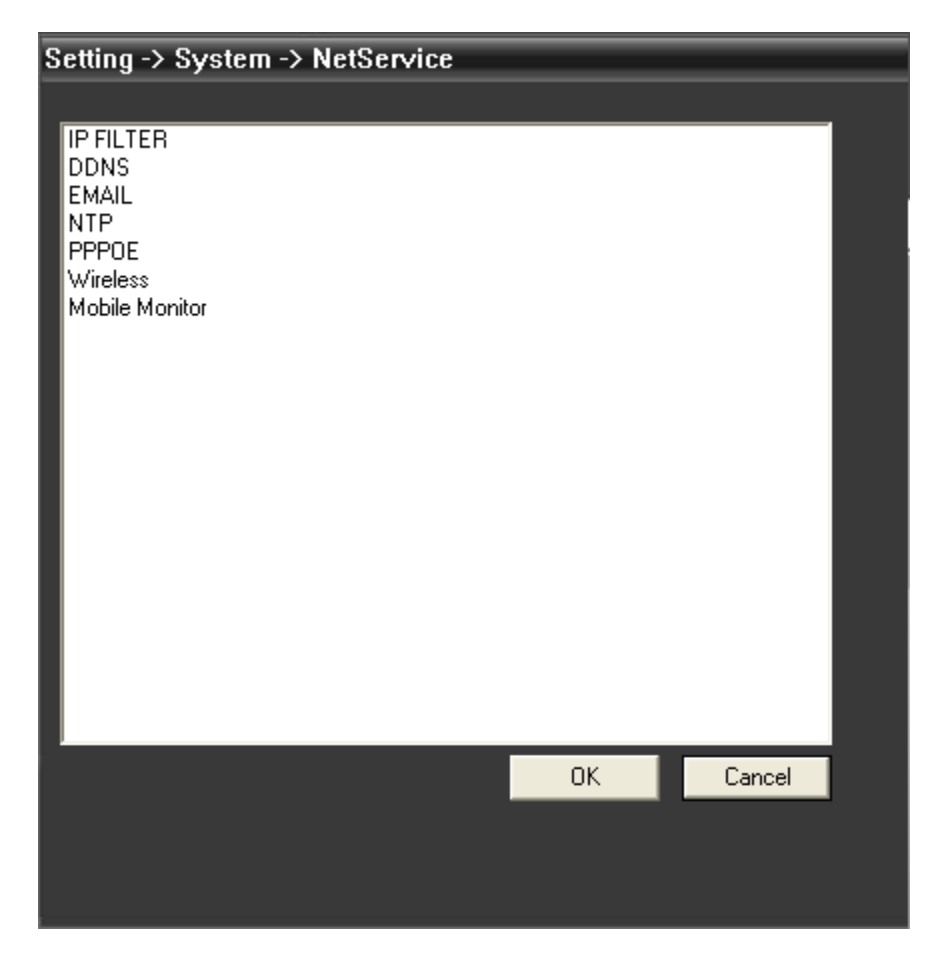

Имя камеры: Добавить или изменить имя видеокамеры:

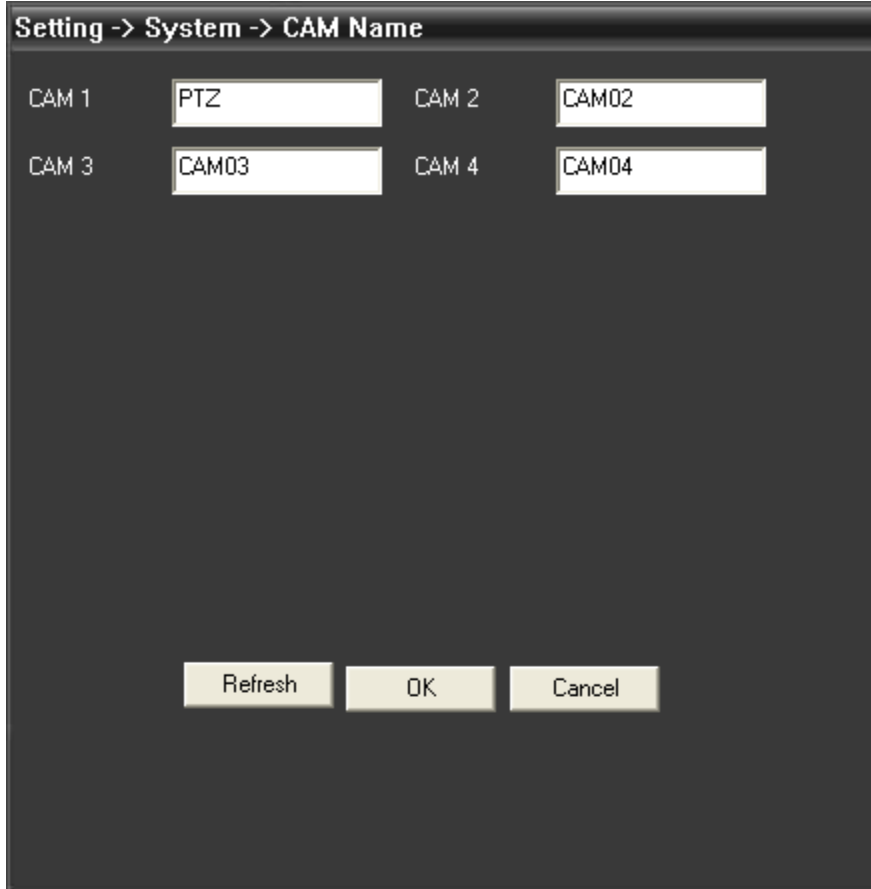

PTZ-настройки: Настройка параметров скоростных камер. (если данная функция поддерживается вашей моделью видеорегистратора)

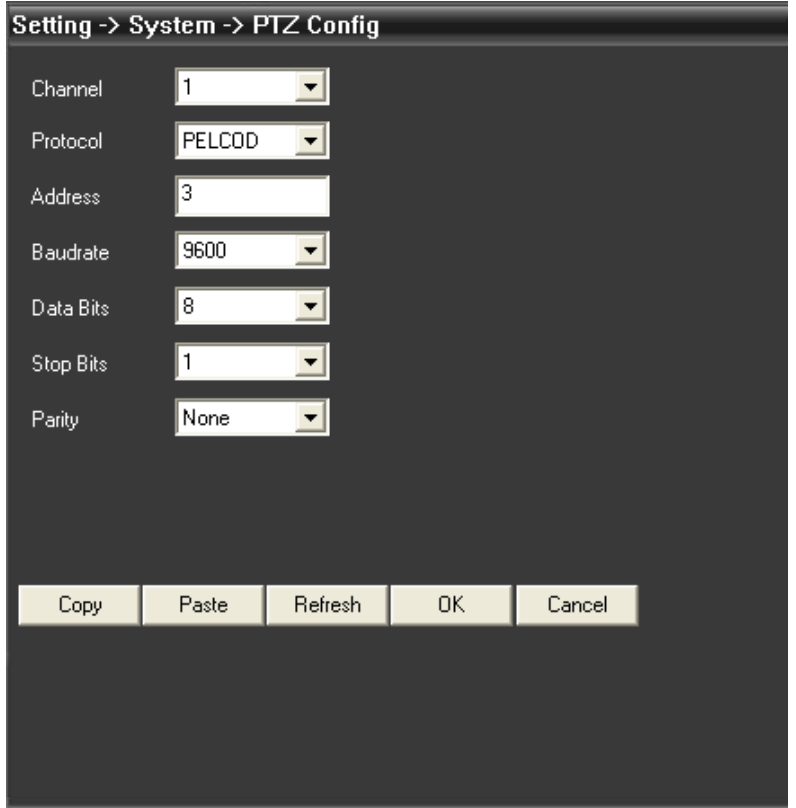

## RS232: Настройка RS232-порта.

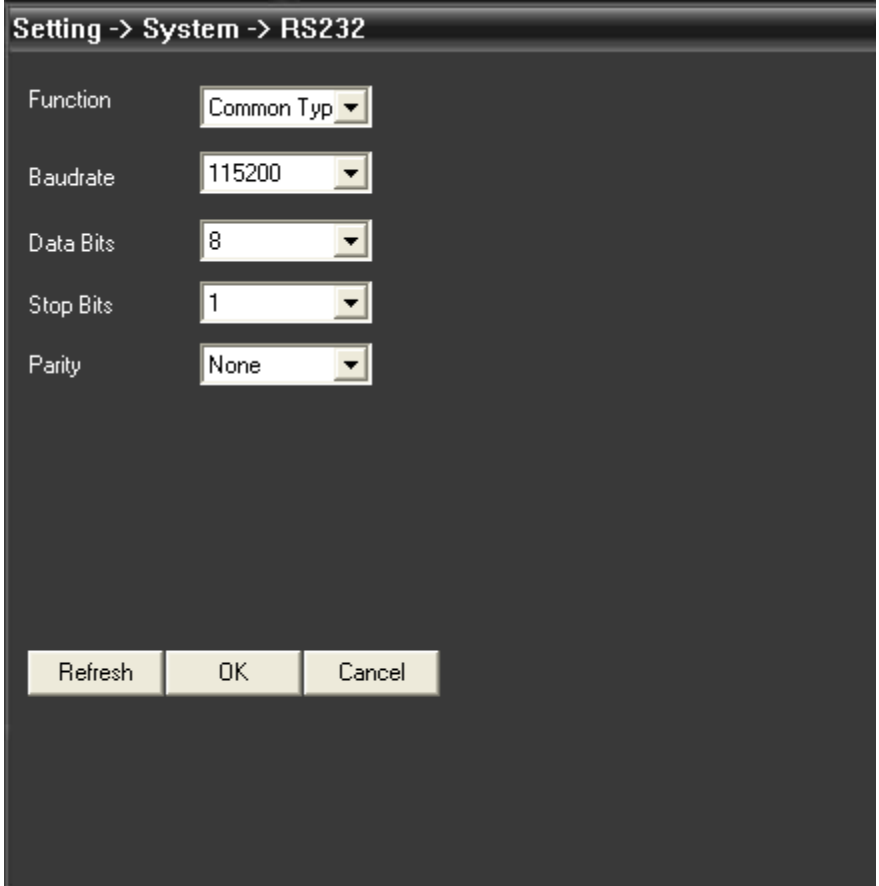

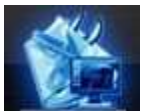

Расширенные: Нажмите ,чтобы войти в интерфейс расширенных настроек.

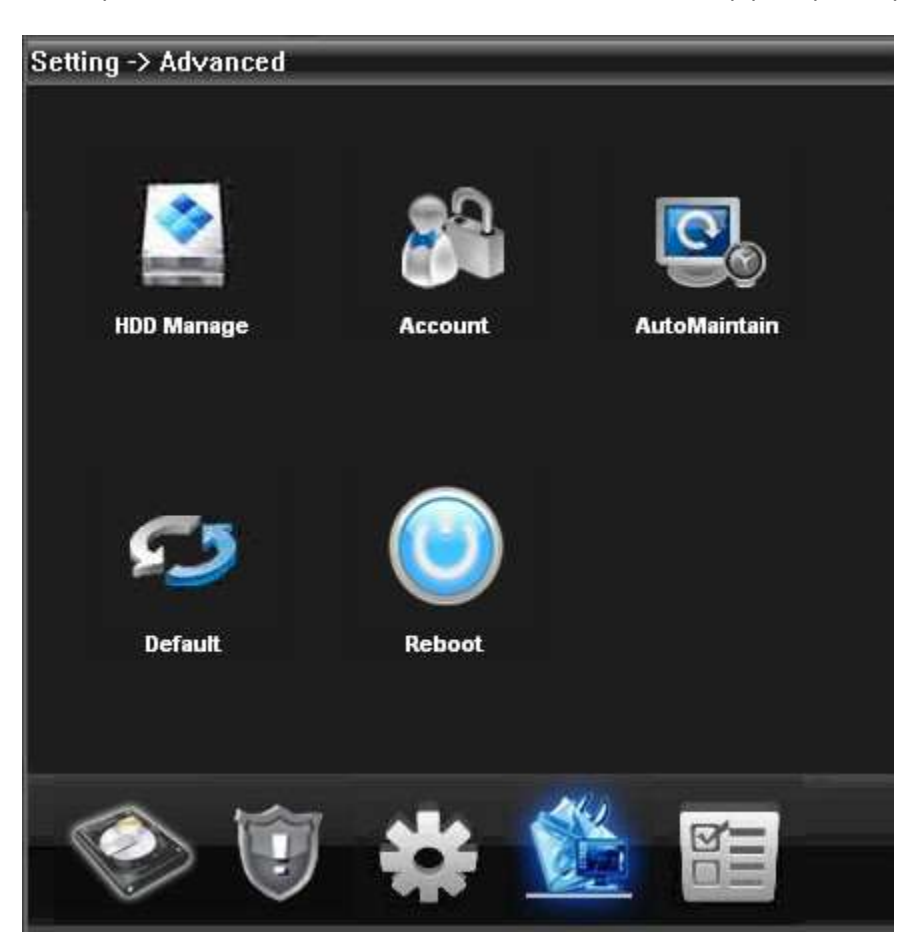

Аккаунт: Изменение пользователя, группы, пароля, добавление пользователя, группы и т.д.:

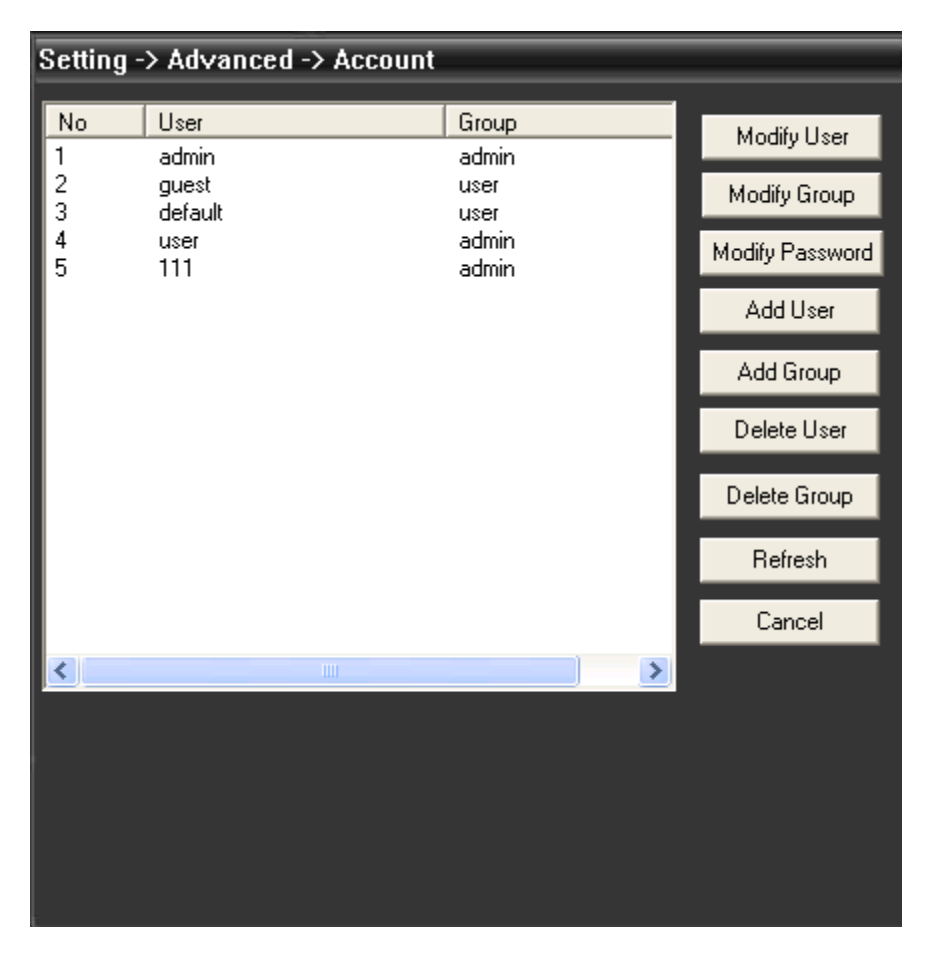

Автоподдержка: Установка времени автоперезагрузки и автоудаления старых файлов.

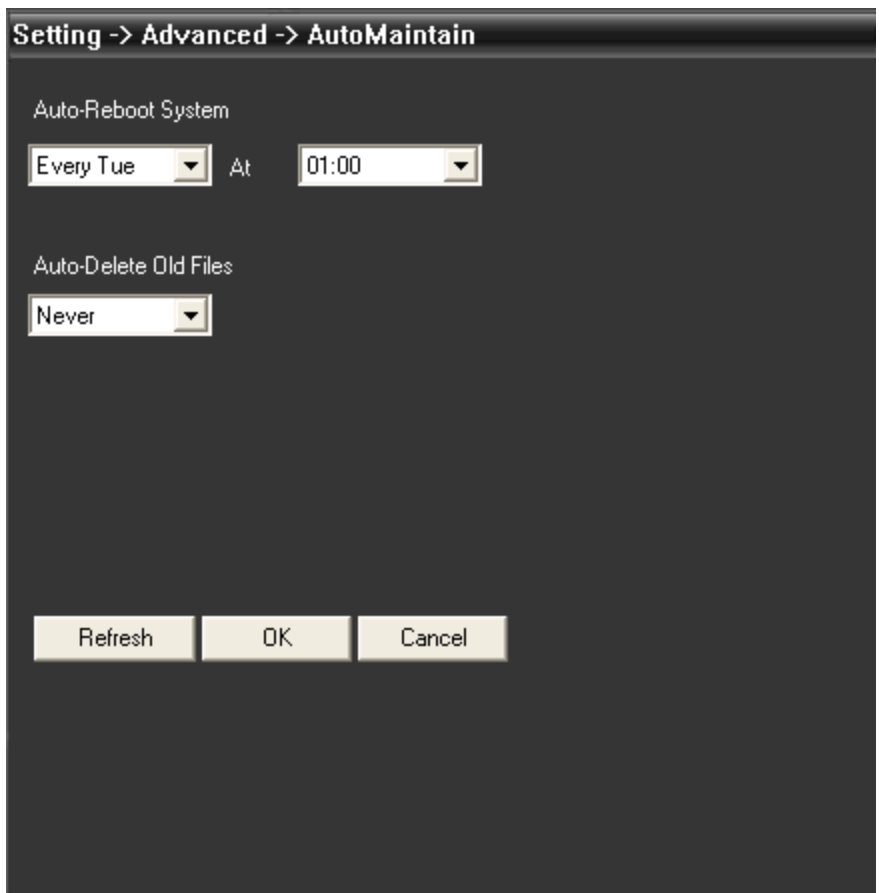

По умолчанию: Восстановление заводских настроек.

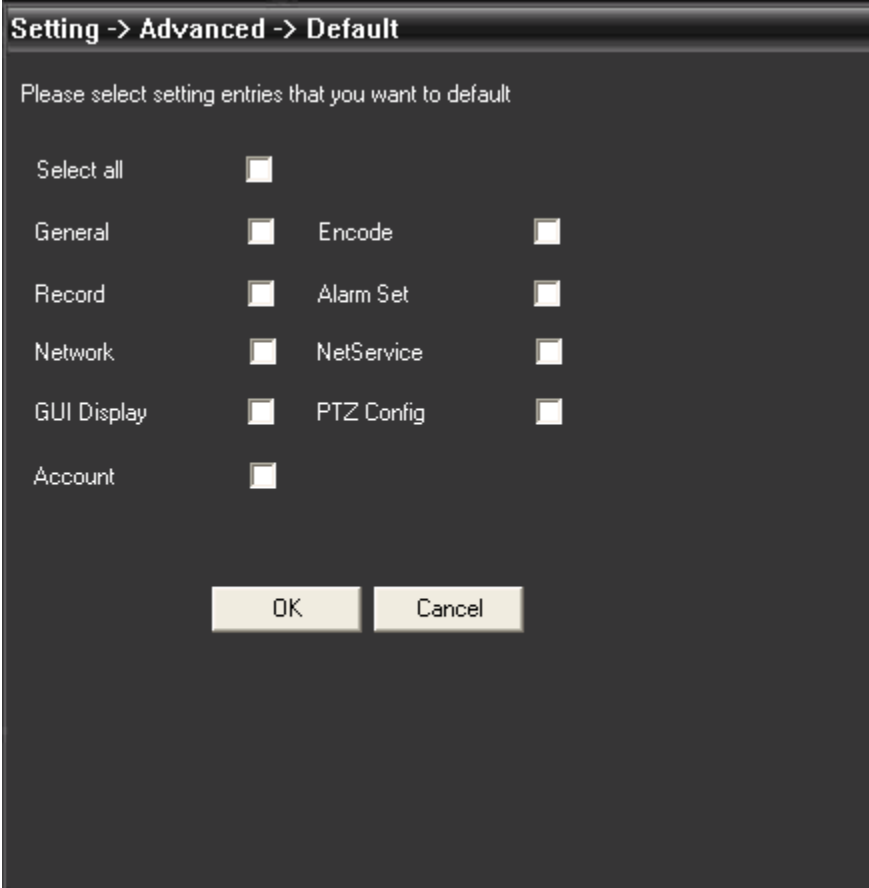

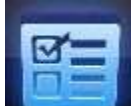

Информация: Нажмите ,чтобы войти в интерфейс системной информации:

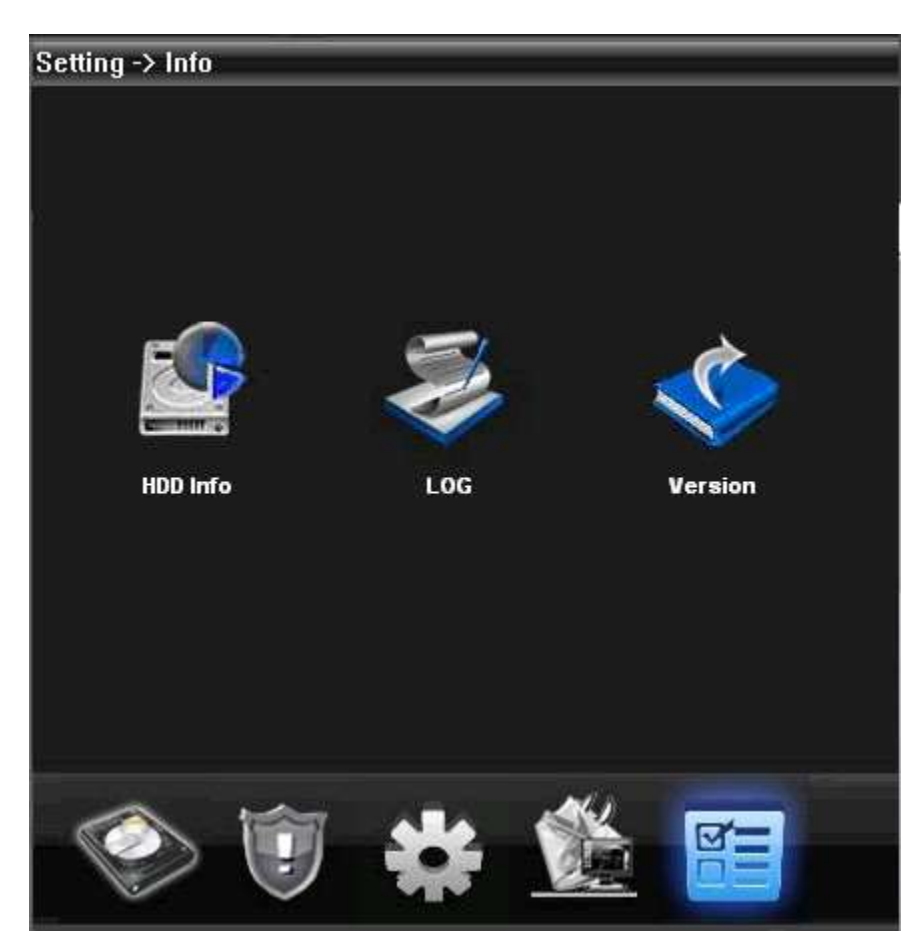

Системная информация — информация о HDD, журналы и версия ПО.

# **Раздел 5 Аккаунт**

## **5.1 Группа**

Добавление и удаление группы, установка прав группы:

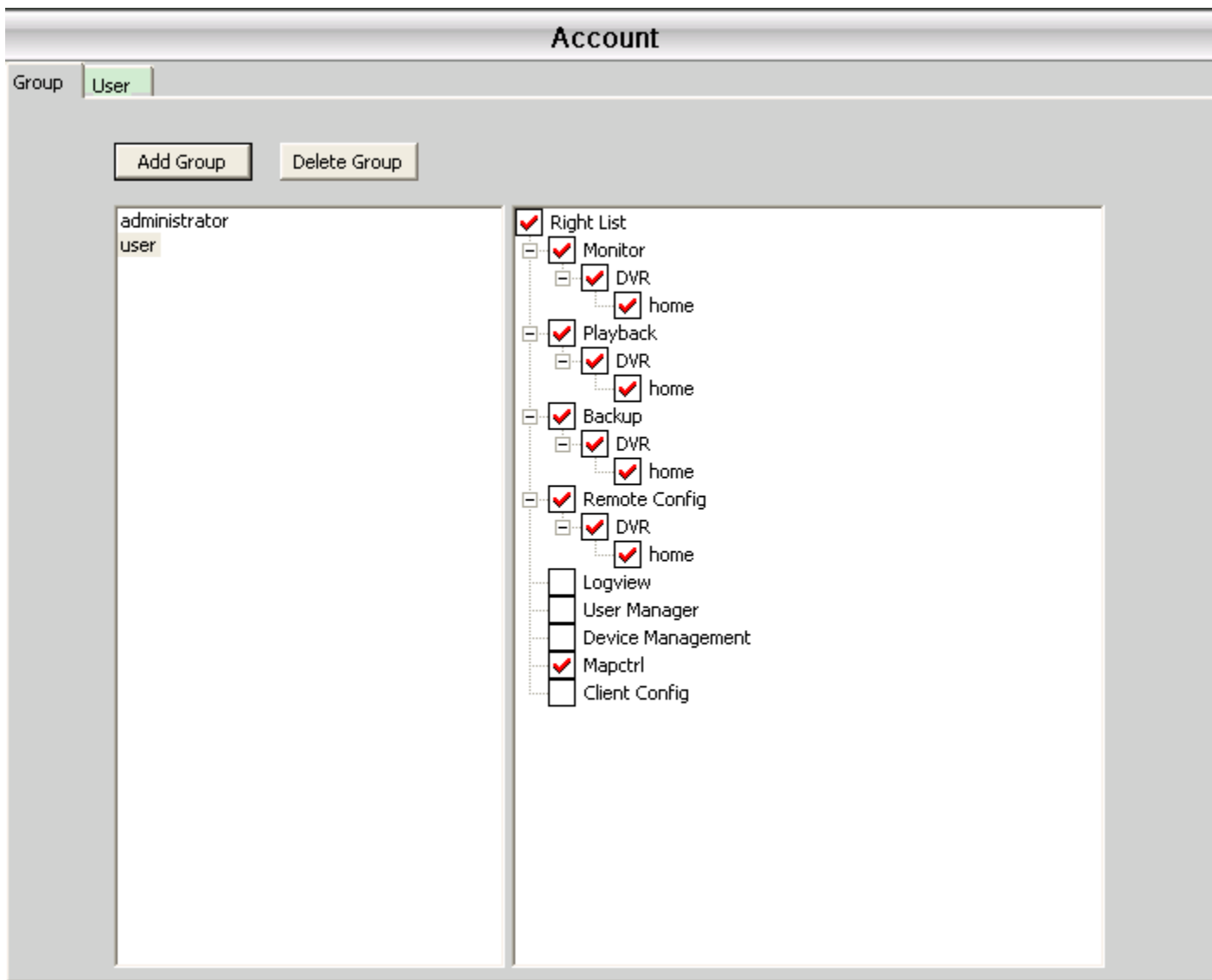

#### 5.2 Пользователь

## Добавление и удаление пользователя, изменение пароля:

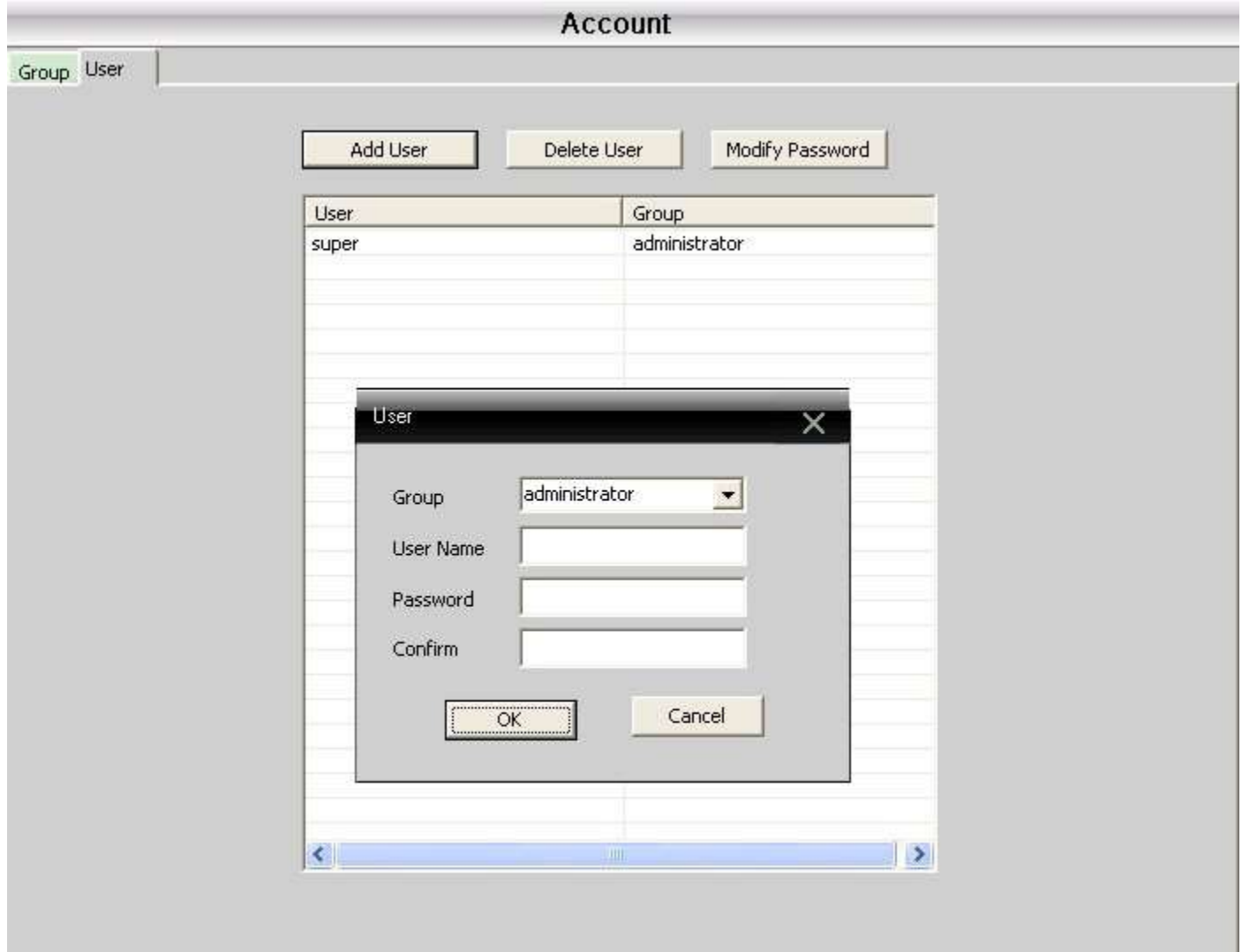

# **Раздел 6 Локальный журнал**

Просмотр информации об операциях, тревогах и т. д. за выбранные временные периоды:

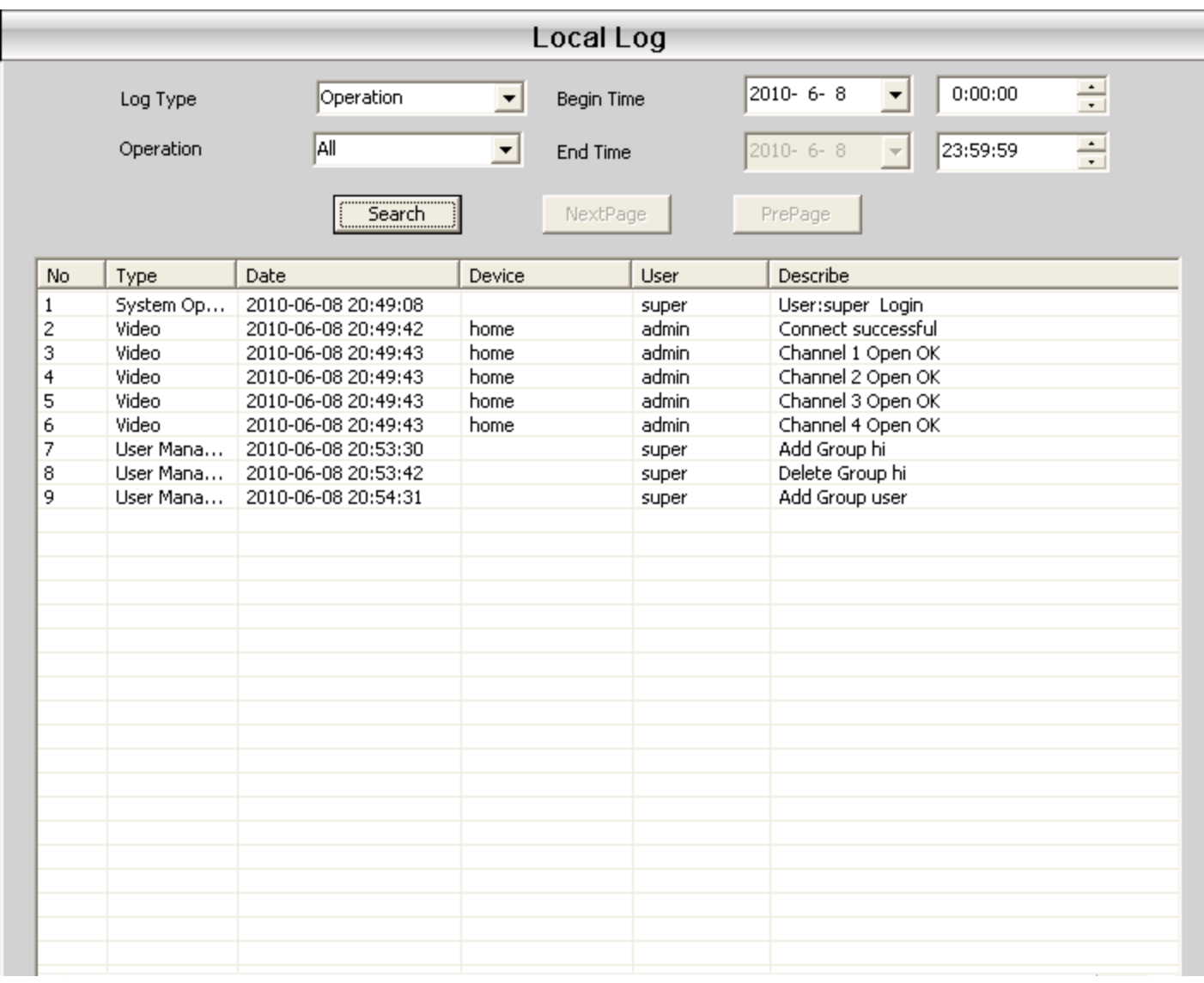

#### **7.1 Воспроизведение**

Есть два типа воспроизведения: Удалённое и Локальное.

Удалённое воспроизведение: Воспроизведение на устройстве.

Локальное воспроизведение: Воспроизведение через клиент.

Пользователь может воспроизводить записанные файлы в любое время, до 4 каналов одновременно.

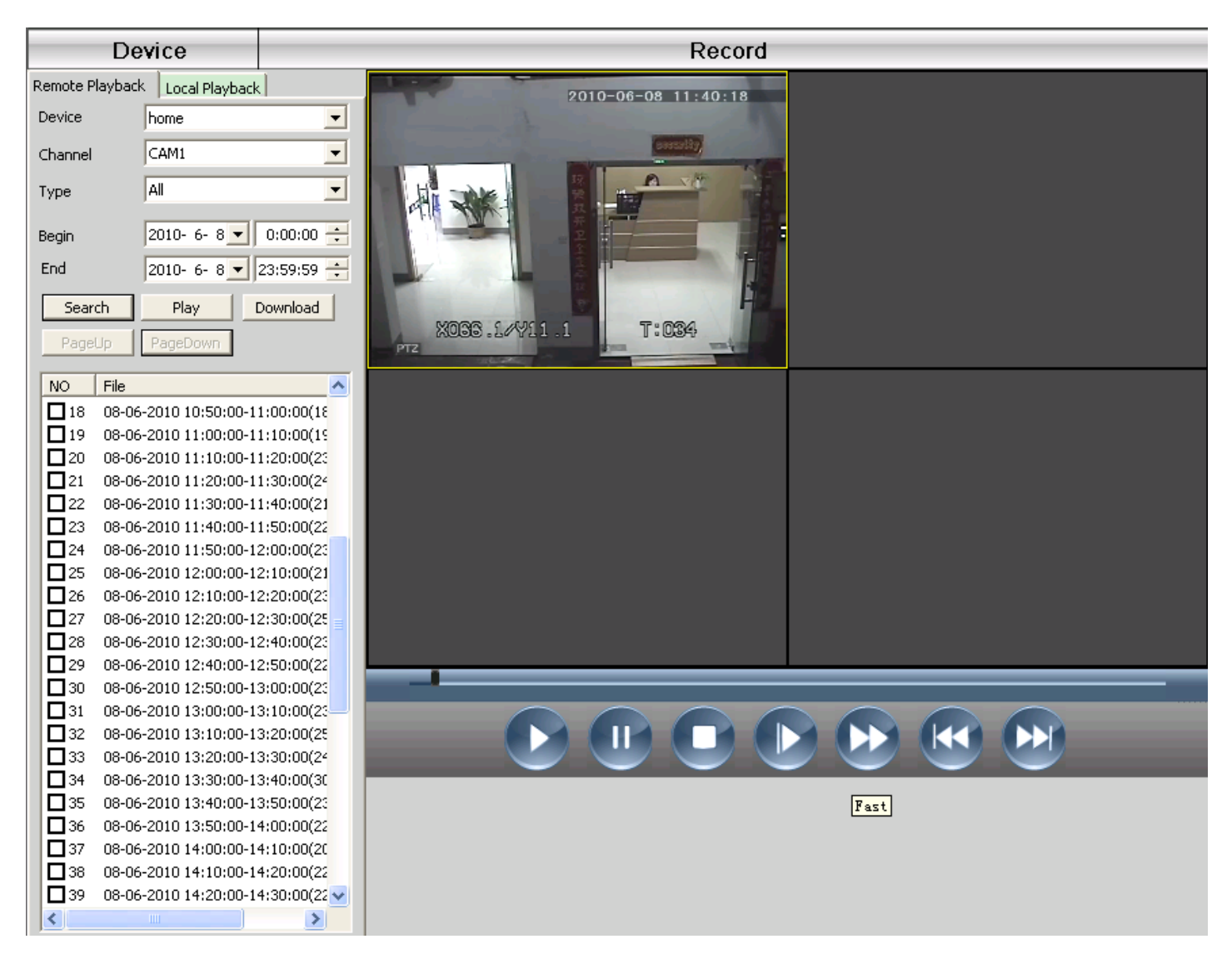

#### Описание кнопок

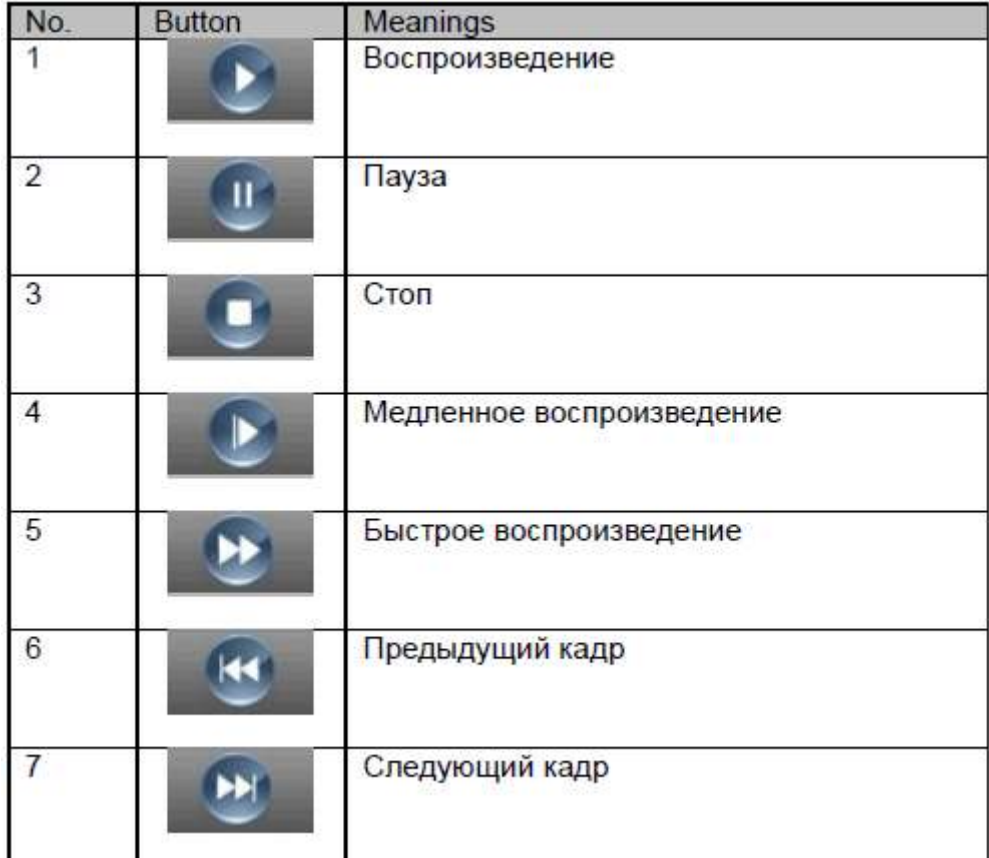

#### **7.2 Сохранение и Архивирование**

Пользователь может воспроизводить видеозаписи, выбрав нужные файлы и нажав

«Сохранение/Архивирование». Файлы будут сохранены в указанную директорию.

**Примечание:** Удалённое воспроизведение — «Сохранение». Локальное воспроизведение —

«Архивирование».

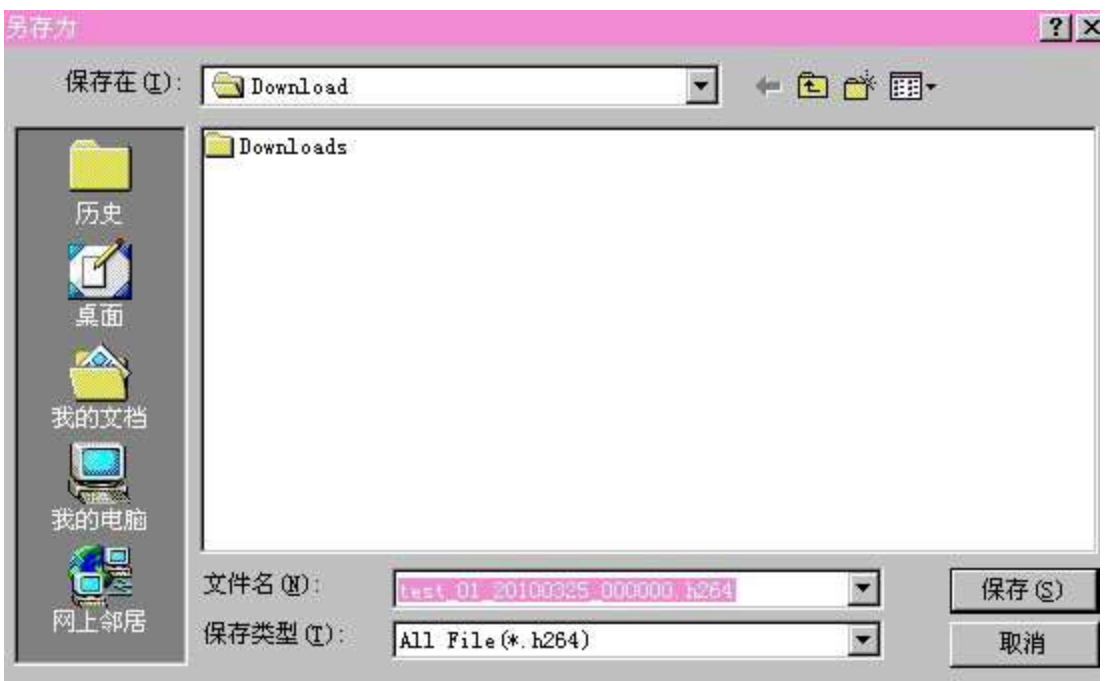

## **7.3 Расписание записи:**

Установить расписание записи по часам и дням:

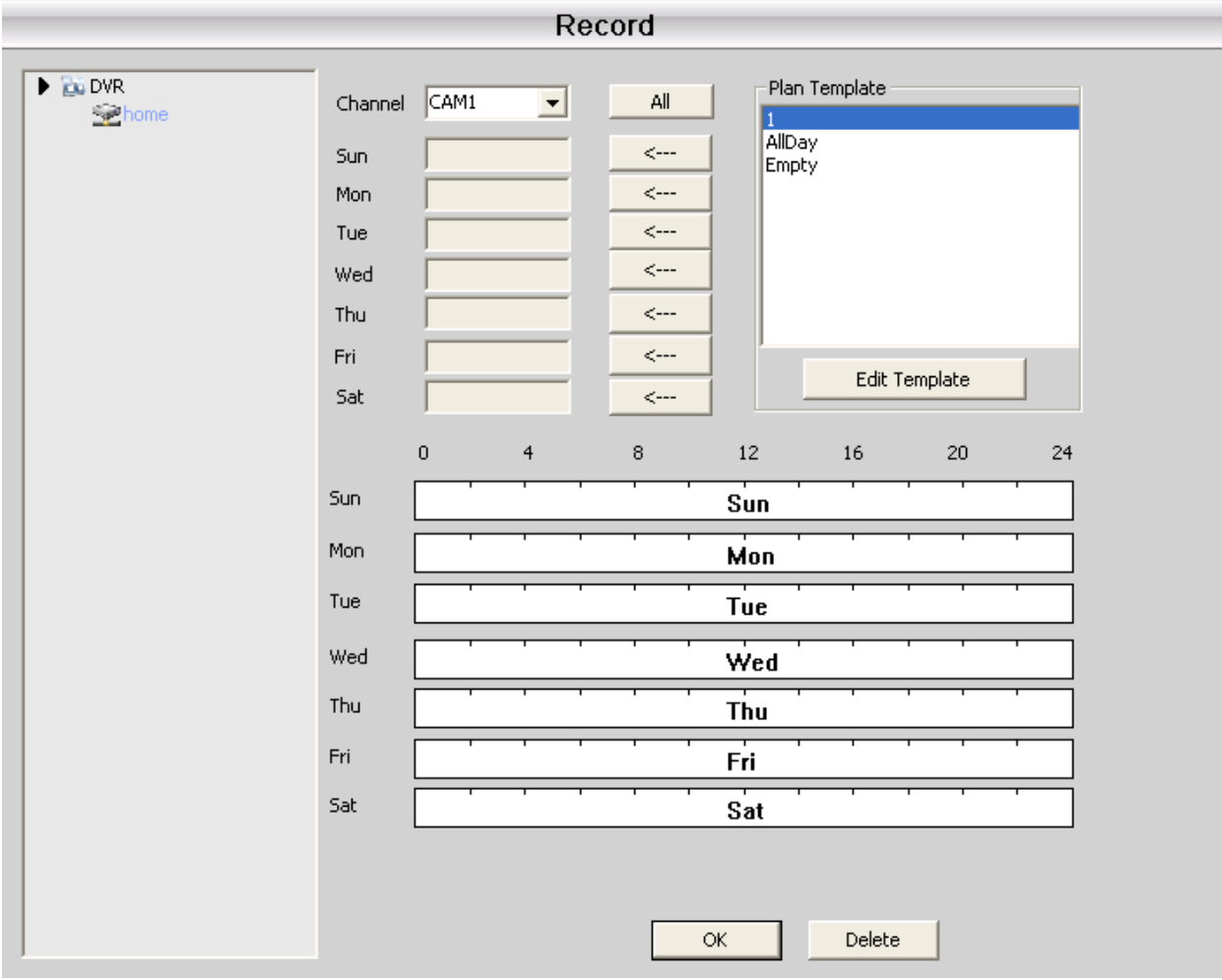

## Создание шаблона расписания:

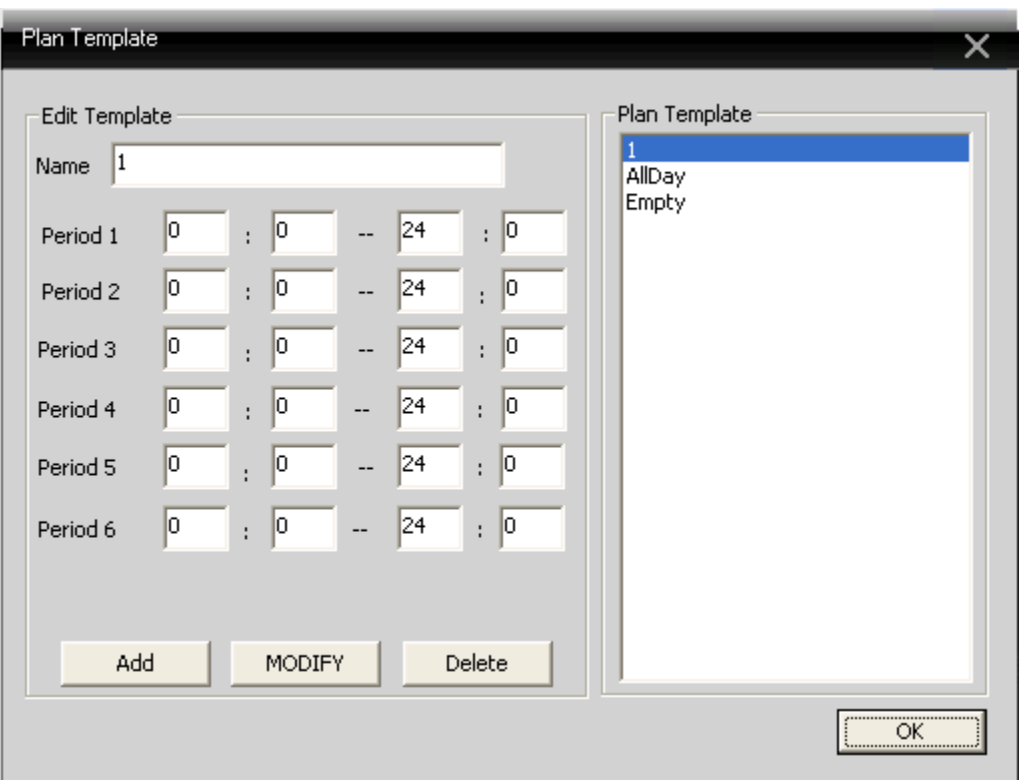

Введите имя, нажмите кнопку «Добавить» и «ОК».

Сначала выберите «Канал», после установите время записи от Понедельника до Воскресенья.

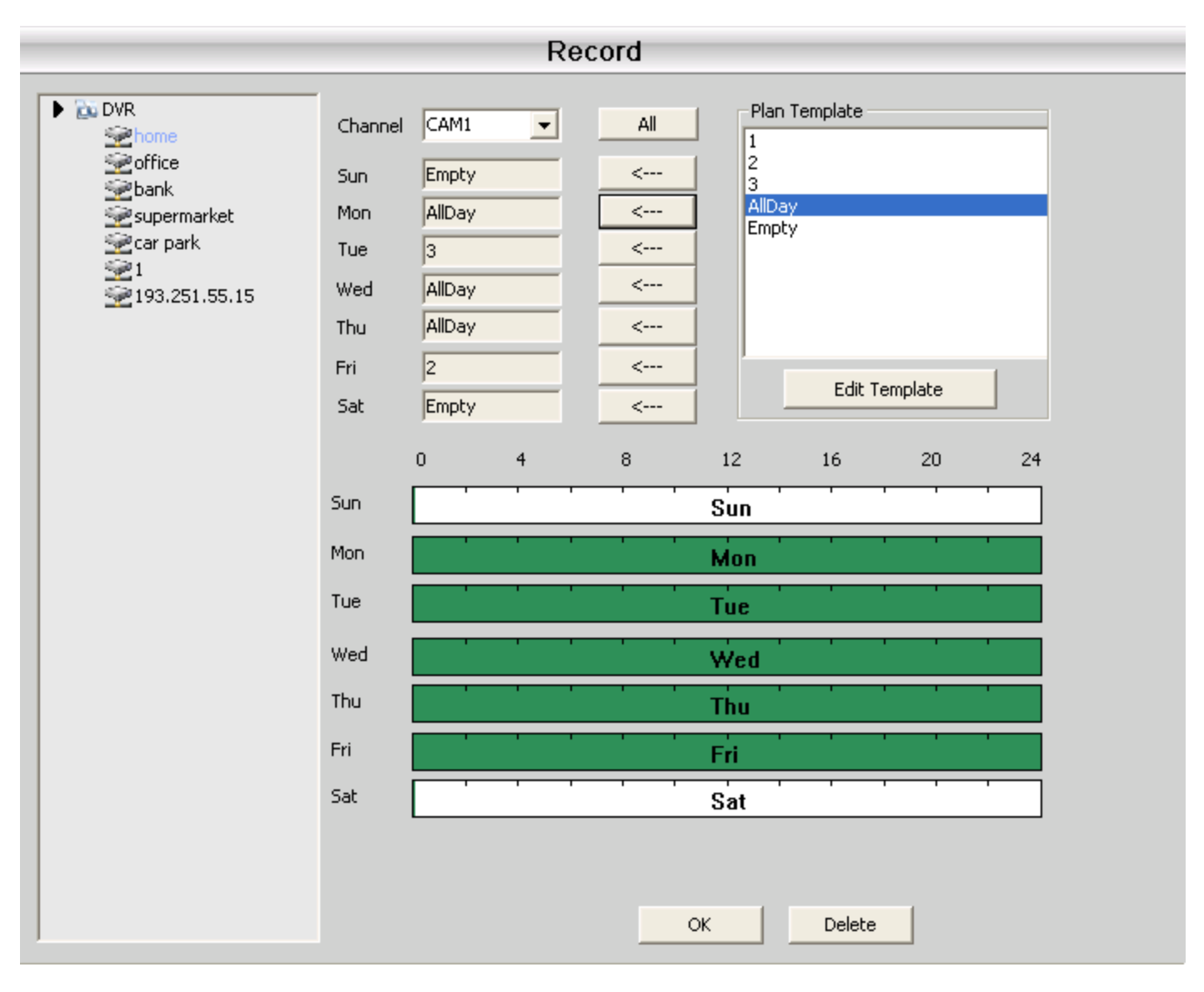

После установки расписания записи убедитесь:

1. В локальных настройках выбран диск для записи;

2. Устройство подключено к сети;

3. Доступ к локальному компьютеру открыт.

## **Раздел 8 Расширенные**

Содержит два подраздела: Устройства и Карта.

#### **8.1 Устройства**

В подразделе можно управлять и настраивать удалённые устройства:

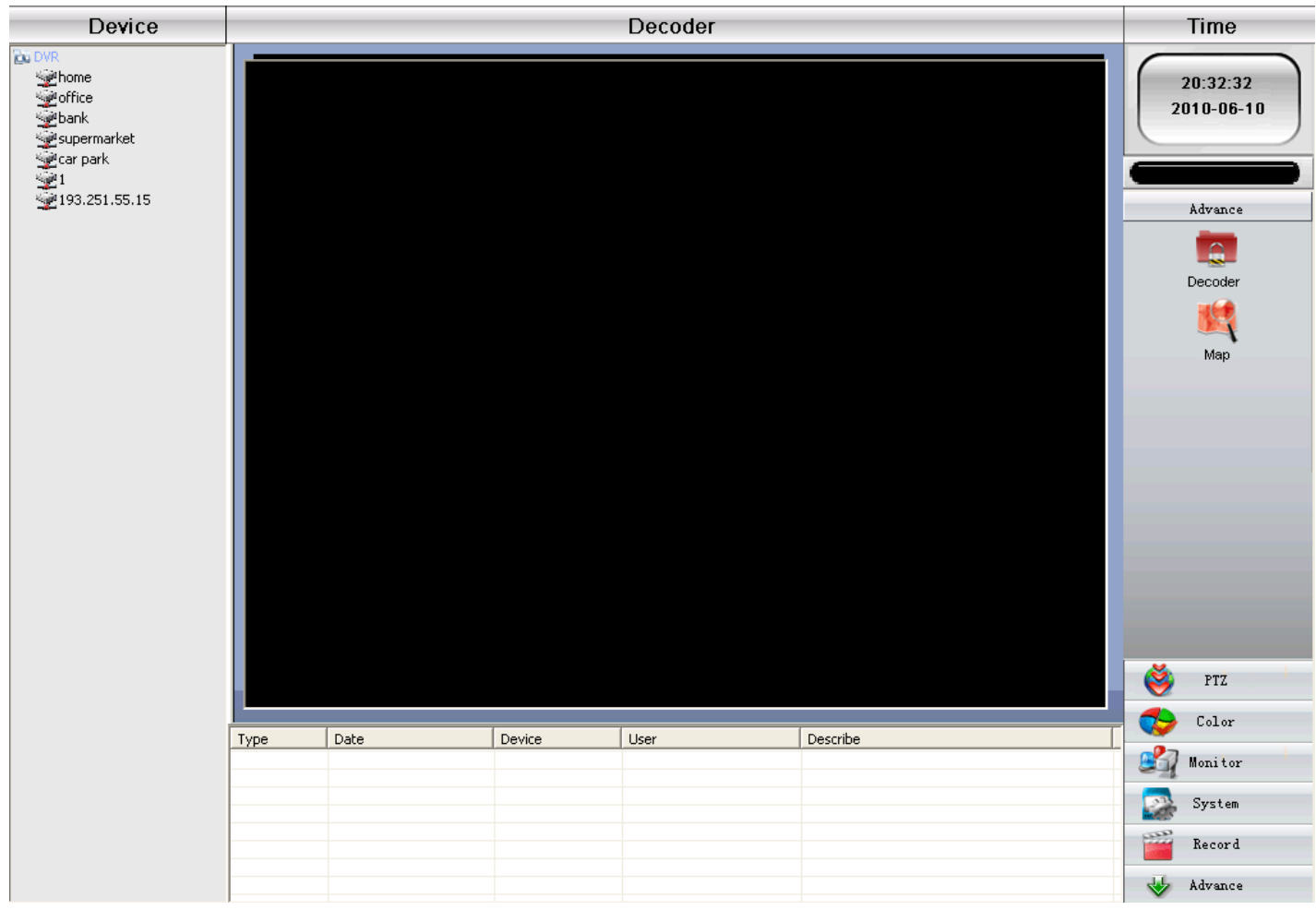

#### 8.1.1 Добавить устройство

Чтобы добавить устройство, щёлкните правой кнопкой мыши:

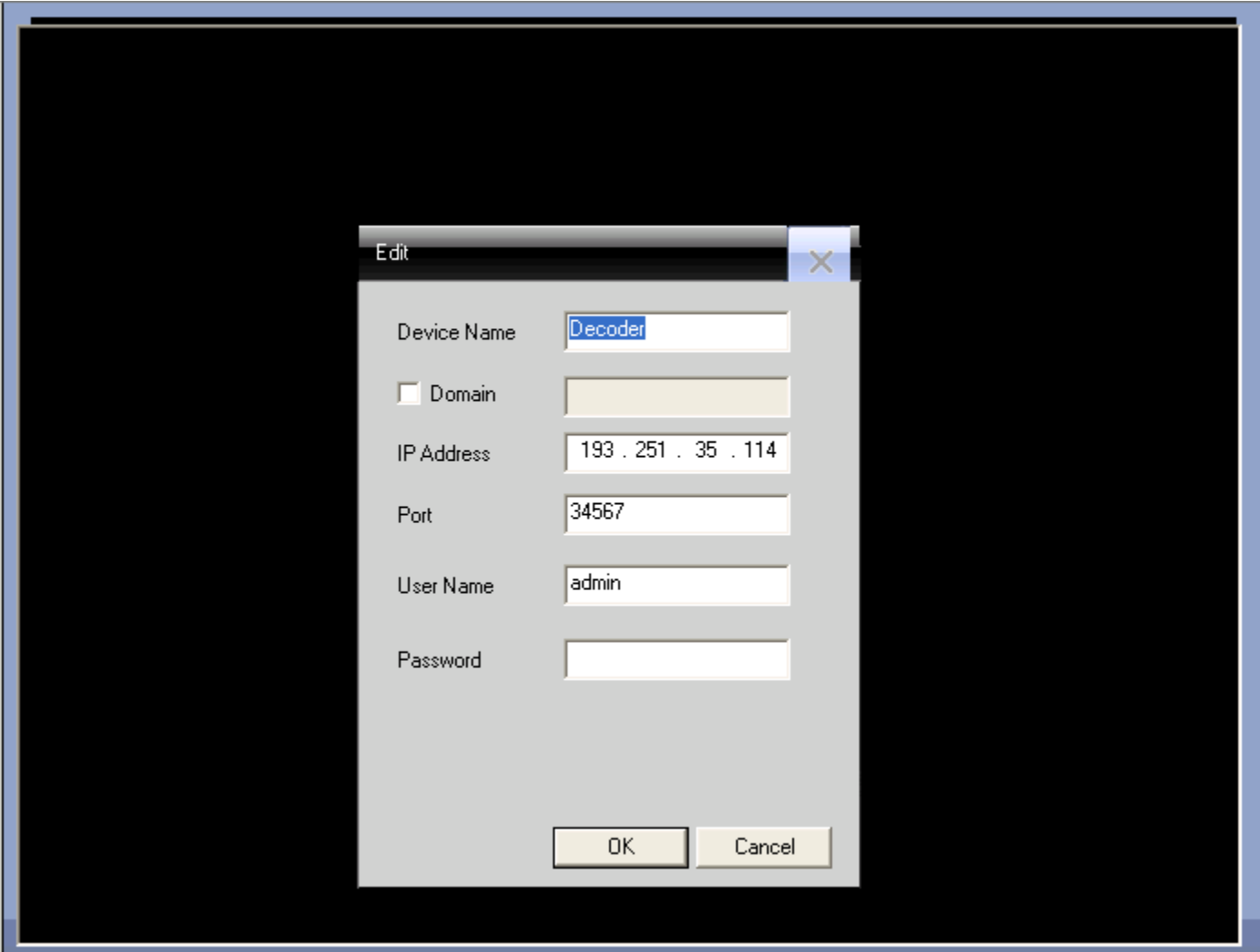

Имя устройства: Имя устройства

Домен: Доменное имя устройства

IP-адрес: IP-адрес устройства

Порт: TCP-порт, по умолчанию — 34567

Имя пользователя: Имя для авторизации, по умолчанию — admin

Пароль: Пароль для авторизации

После успешного добавления устройства в интерфейсе появится иконка «Устройство», с помощью

правого клика мыши по этой иконке параметры устройства можно редактировать, настраивать, удалять.

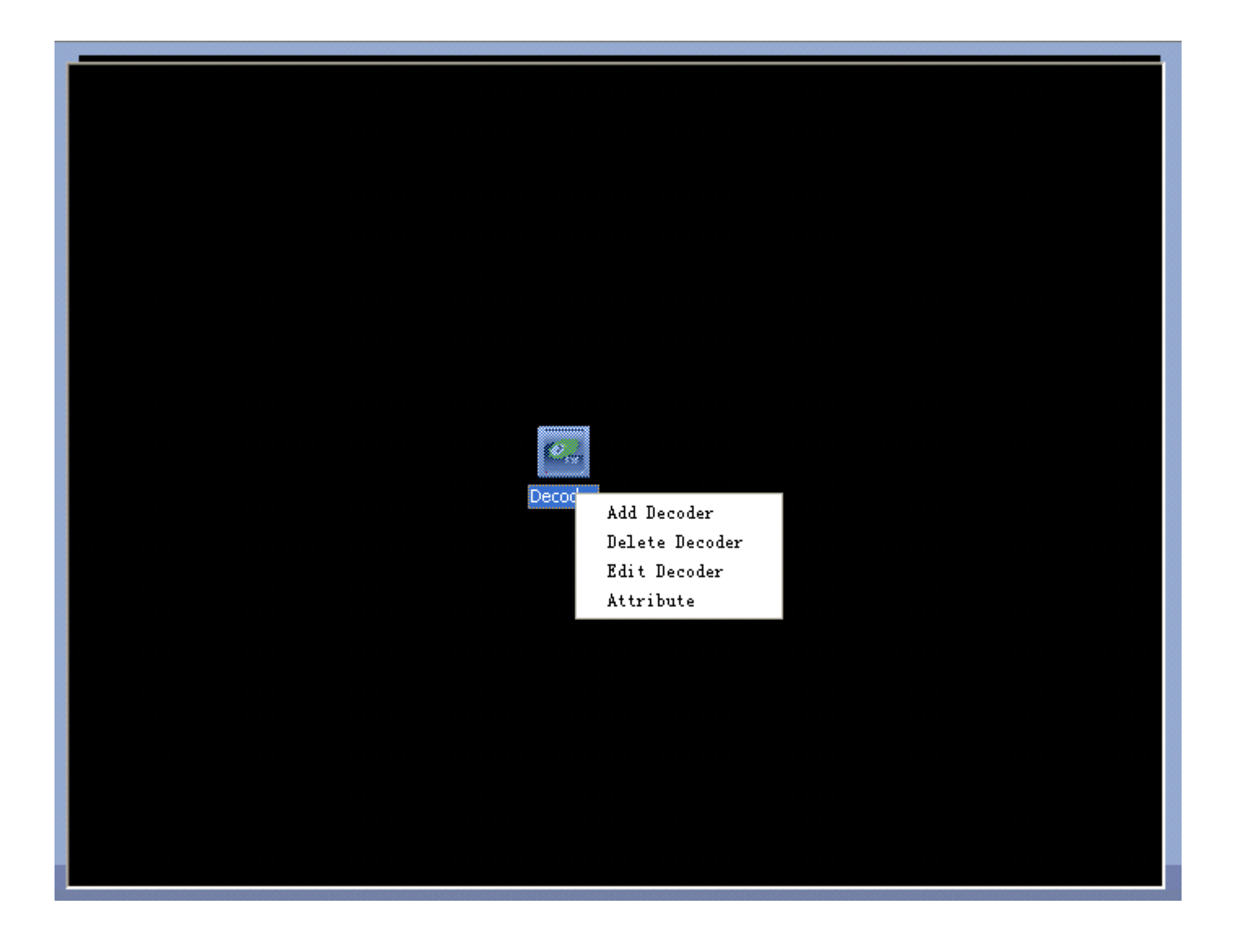

## **8.1.2 Редактирование**

Правый клик мыши по иконке устройства вызывает выпадающее меню. Для редактирования

устройства выберите пункт «Редактирование устройства»:

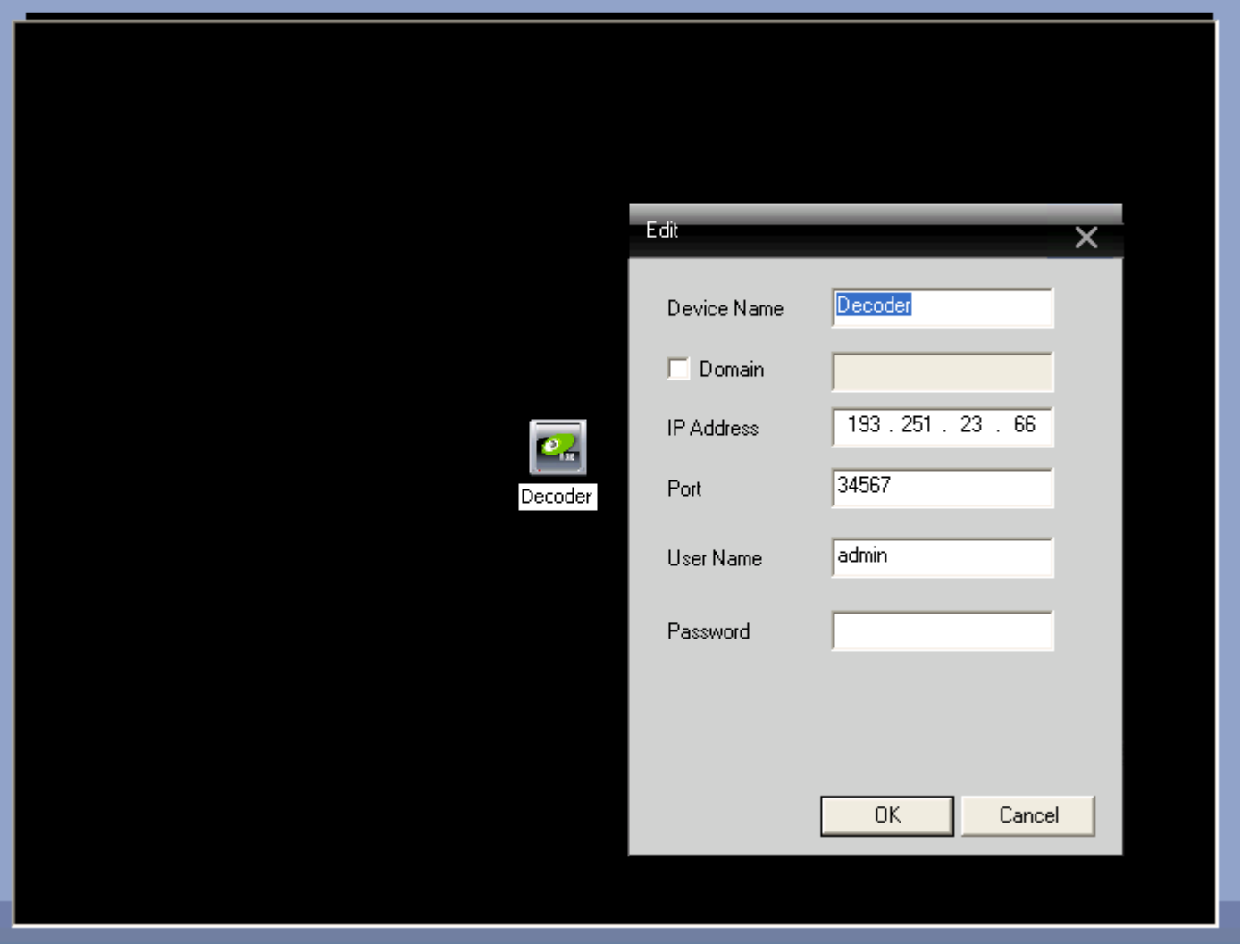

## **8.1.3 Установить параметры устройства**

Правый клик мыши по иконке устройства вызывает выпадающее меню. Для установки параметров

устройства выберите пункт «Параметры»:

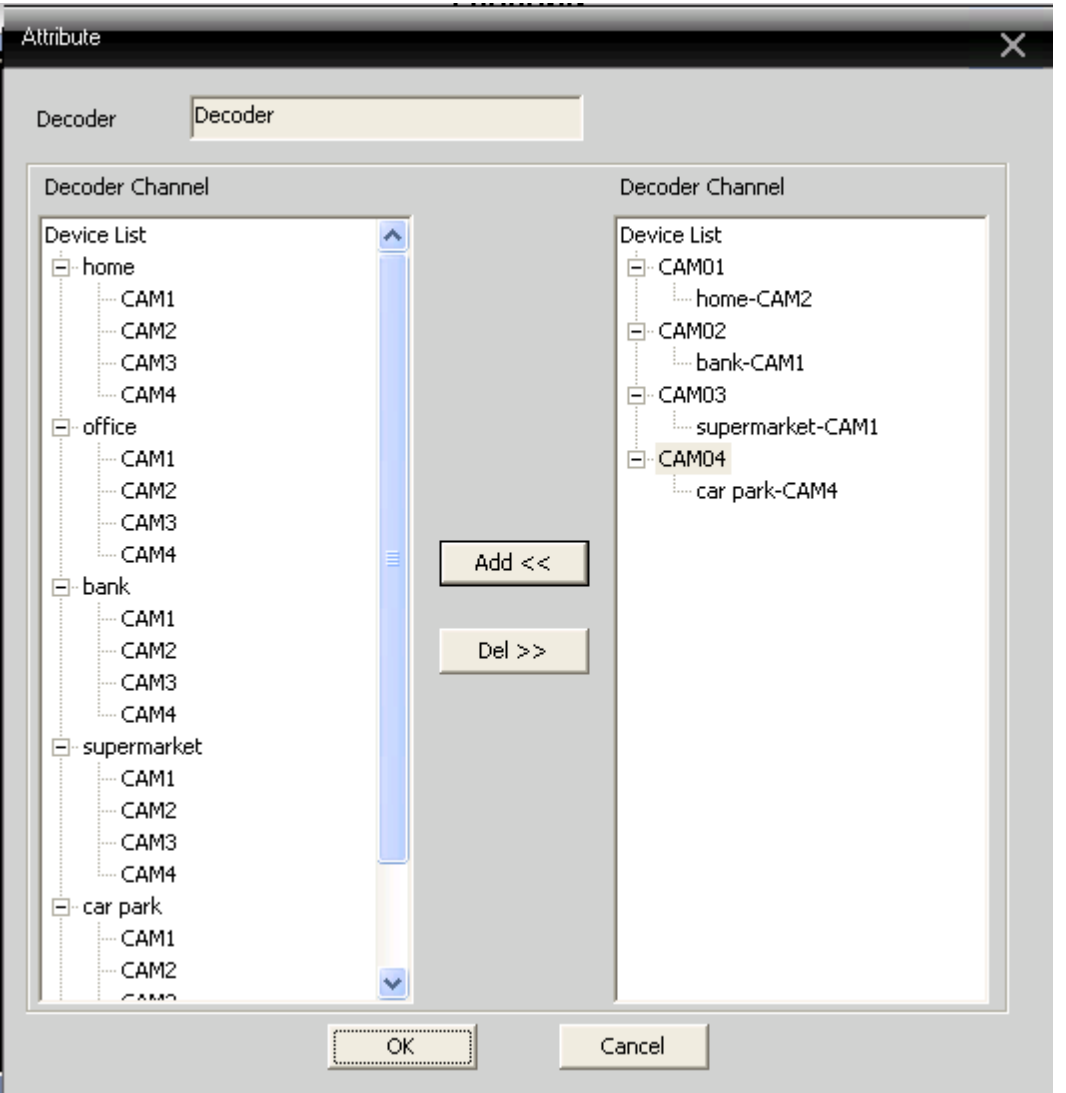

В списке слева выберите 1 камеру, потом в списке справа выберите 1 камеру и нажмите кнопку

«Добавить».

#### **8.2 Карта**

Карта — это план расположения видеокамер на местности. Пользователь может выбирать нужные

камеры, просматривать видео, добавлять и удалять камеры, настраивать тревожную сигнализацию:

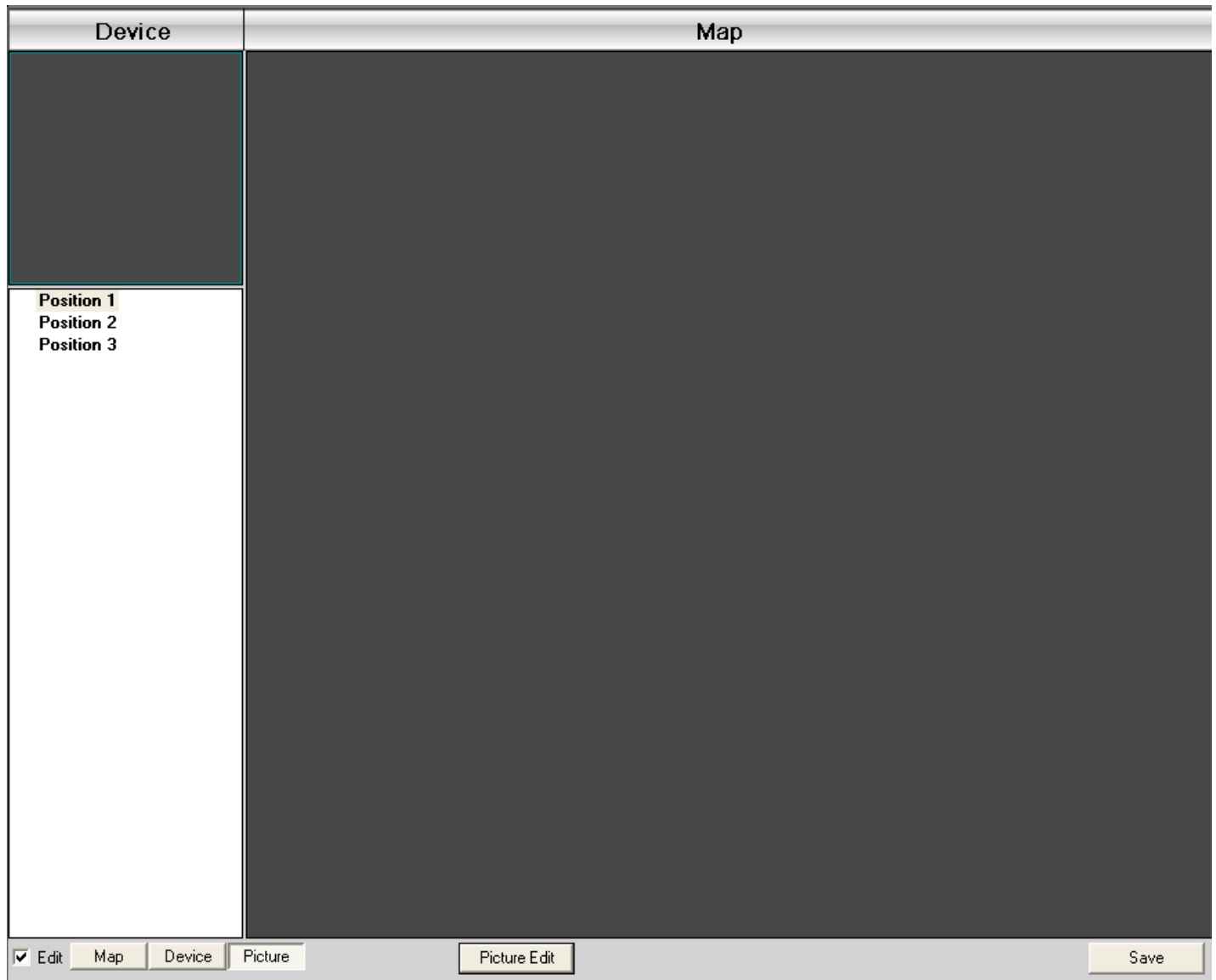

1. Нажмите «Изображение», потом нажмите «Редактировать изображение»:

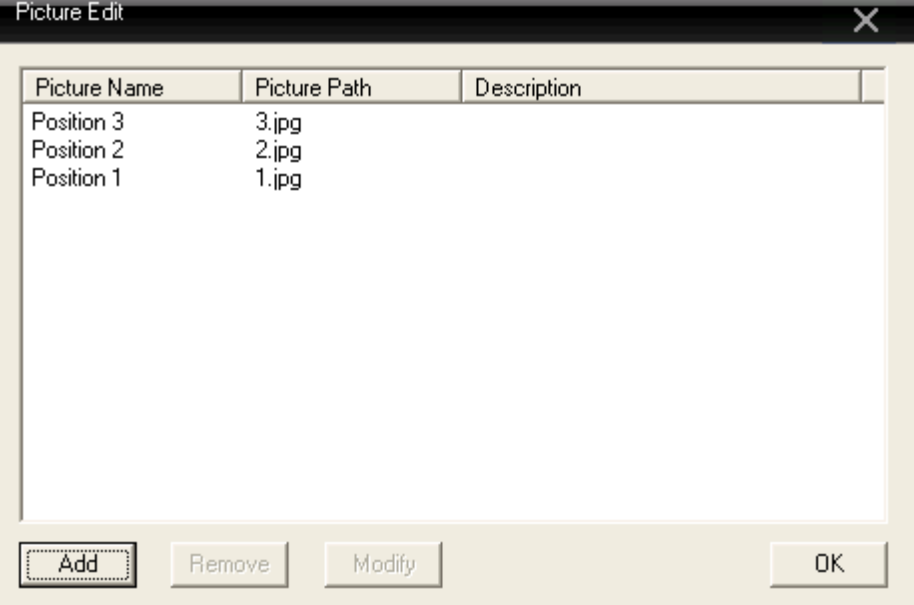

2. Нажмите «Добавить», чтобы добавить изображение:

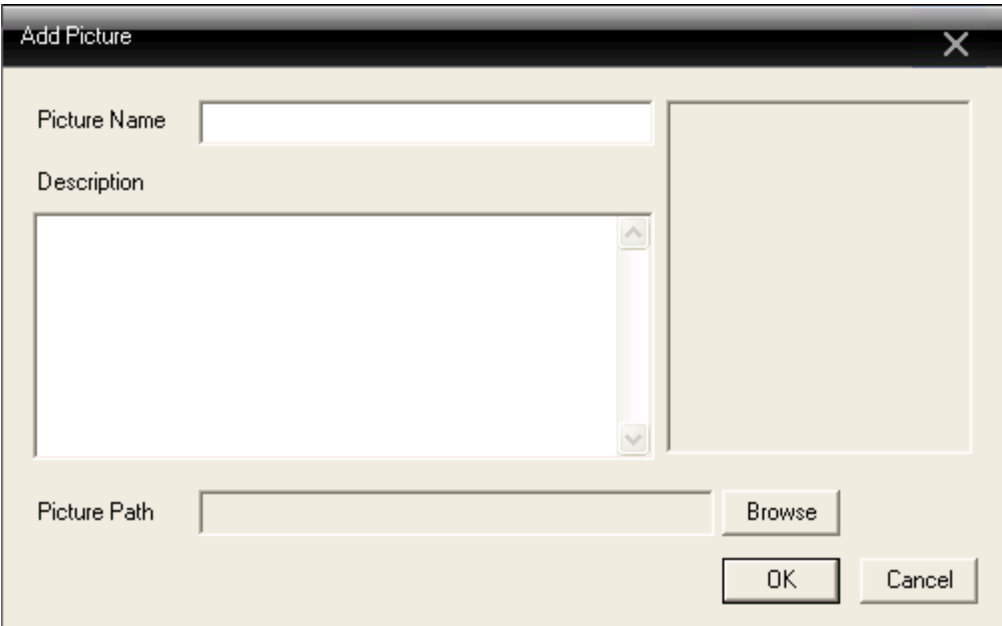

3. Введите имя изображения, описание, укажите путь к файлу изображения, нажмите «ОК». 4. Нажмите «Изображение» и перетащите изображение с левой области в правую:

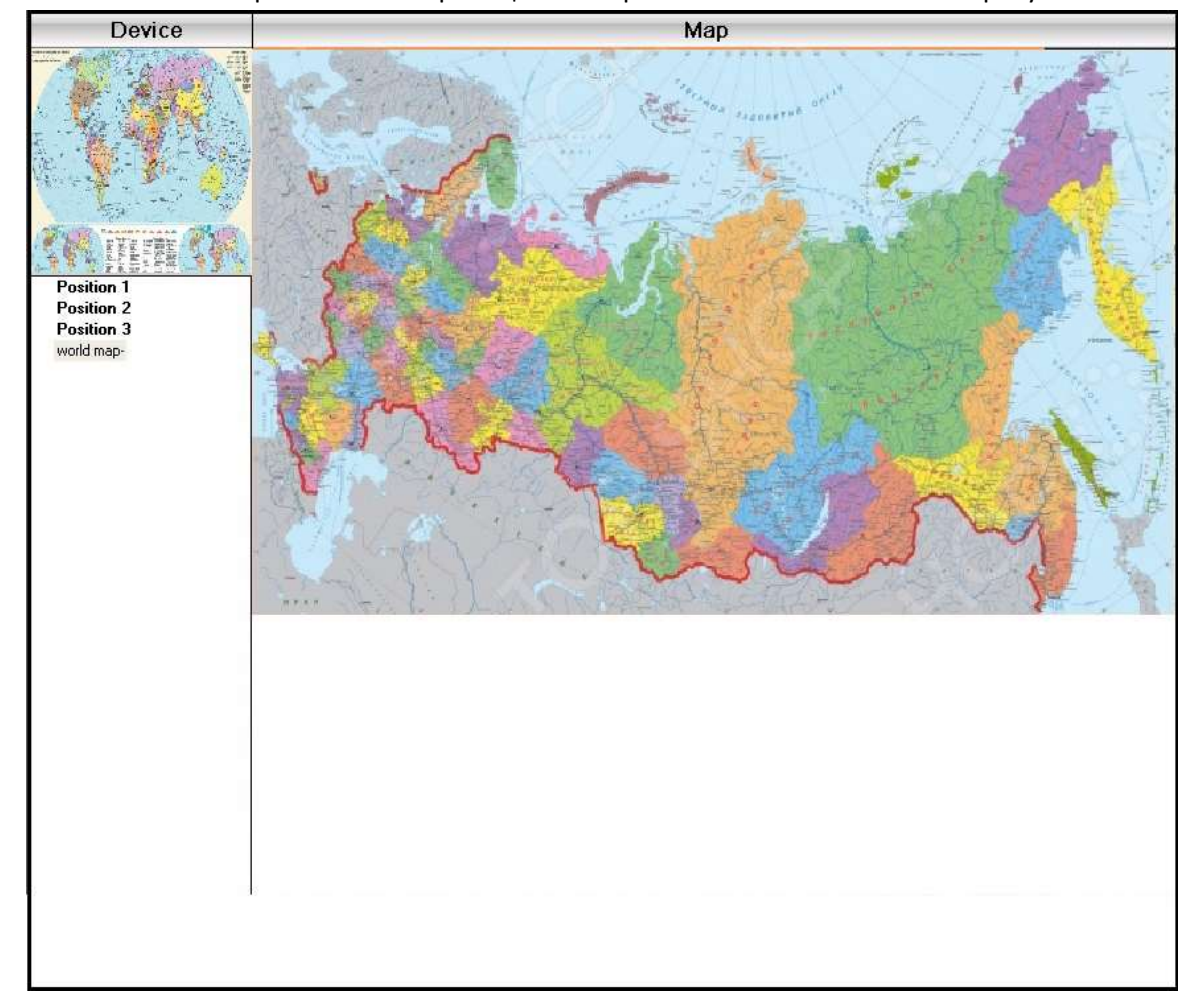

4. Нажмите «Устройство», чтобы перетащить канал устройства на карту. Имя канала появится на

карте. С помощью двойного клика введите имя и описание.

## **Приложение Аббревиатуры**

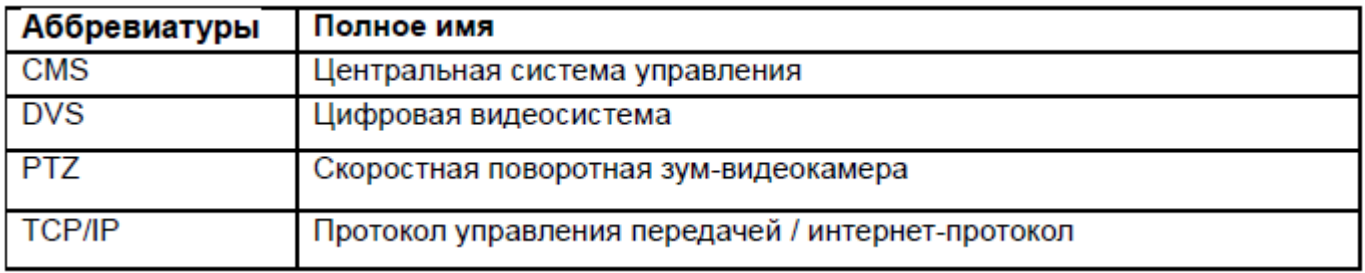